# **Digital Vetworks**

# Network Access Software Installation Guide

Part Number: IG-DNAS0-00

**July 2007**

This book describes how to install the Network Access software.

www.digitalnetworks.net

Digital Networks makes no representations that the use of its products in the manner described in this publication will not infringe on existing or future patent rights, nor do the descriptions contained in this publication imply the granting of licenses to make, use, or sell equipment or software in accordance with the description.

Possession, use, or copying of the software described in this publication is authorized only pursuant to a valid written license from Digital Networks or an authorized sublicensor.

Copyright © 2007 DNPG, LLC ("**Digital Networks**"). All rights reserved. Printed in U.S.A.

Digital Networks 20 N. Wentworth Ave. Londonderry NH. 03053-7438

Web site: **http://www.digitalnetworks.net**

Digital Networks is the tradename of DNPG, LLC.

#### **Trademarks**

The following are third-party trademarks: Adobe, Acrobat, and Acrobat Exchange are trademarks of Adobe Systems Incorporated. 3Com is a registered trademark of 3Com Corporation. Cisco is a trademark of Cisco Systems, Inc. HP is a registered trademark of Hewlett-Packard Corporation. OpenView is trademark of International Business Machines Corporation. TME 10 is a registered trademark of Tivoli Systems, Inc. Windows NT and Internet Explorer are trademarks and Microsoft; Windows, Windows 95/98/2000/me, and MS-DOS are registered trademarks of Microsoft Corporation. Novell and NetWare are registered trademarks and NMS are trademarks of Novell, Inc. Unicenter is a registered trademark and TNG is a trademark of Computer Associates International, Inc. Pentium is a registered trademark of Intel Corporation. Netscape is a registered trademark of Netscape Communications Corporation Java is a trademark or registered trademark of Sun Microsystems, Inc. VAX and OpenVMS are trademarks of Hewlett-Packard Corporation. All other trademarks and registered trademarks are the property of their respective holders.

**Contents** 

### **Preface**

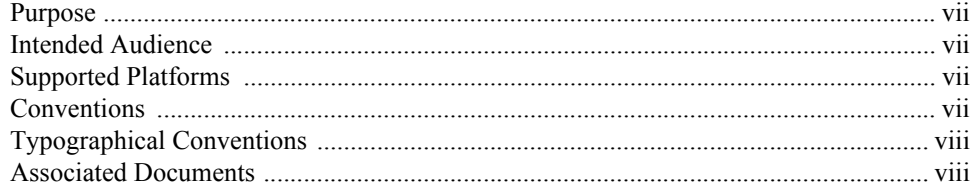

### **Chapter 1** Introduction

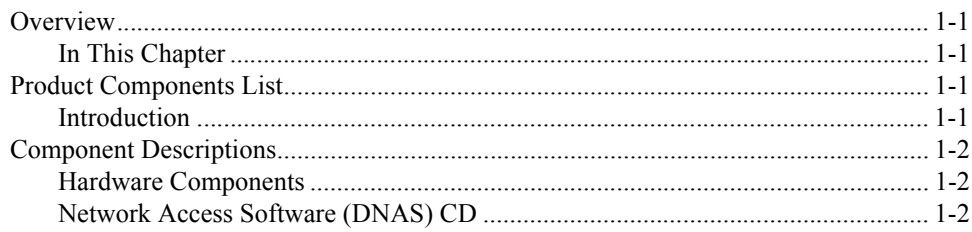

# **Chapter 2**

### Windows 95/98/2000/Me/XP/2003 Server and Windows **NT Installation**

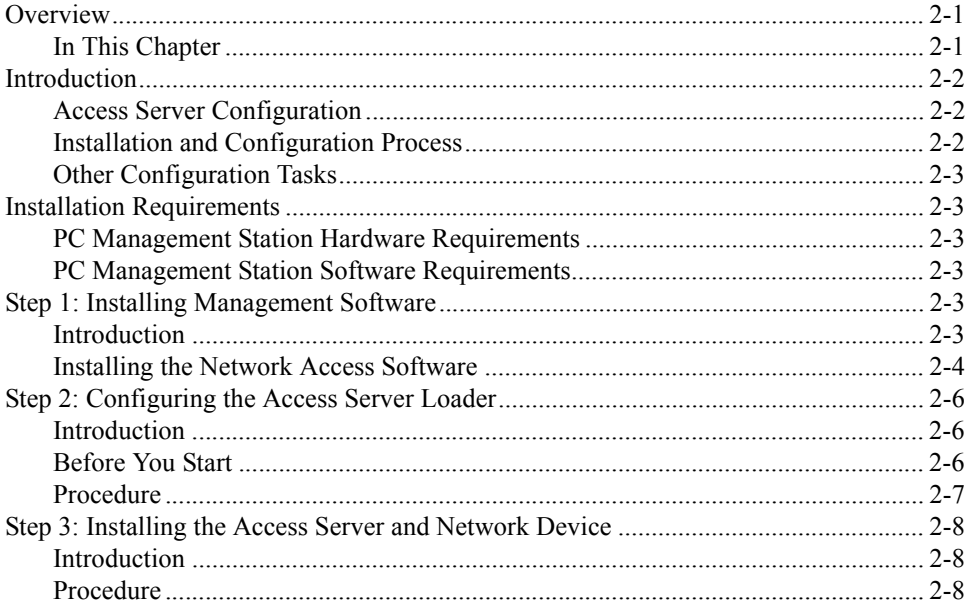

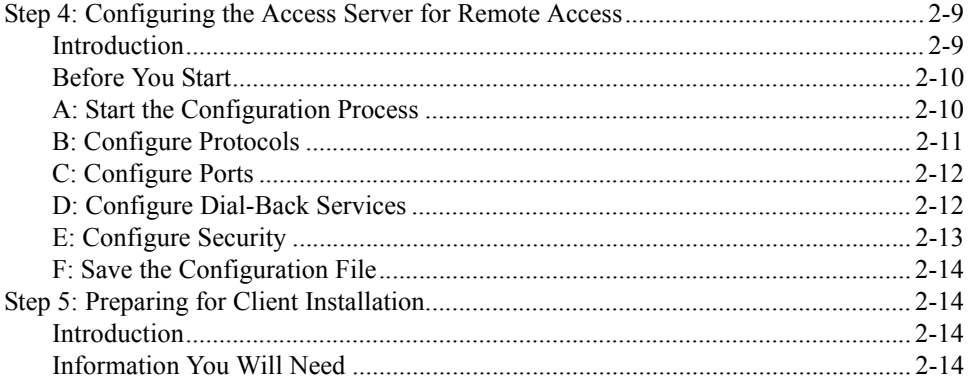

### **Chapter 3 OpenVMS Installation**

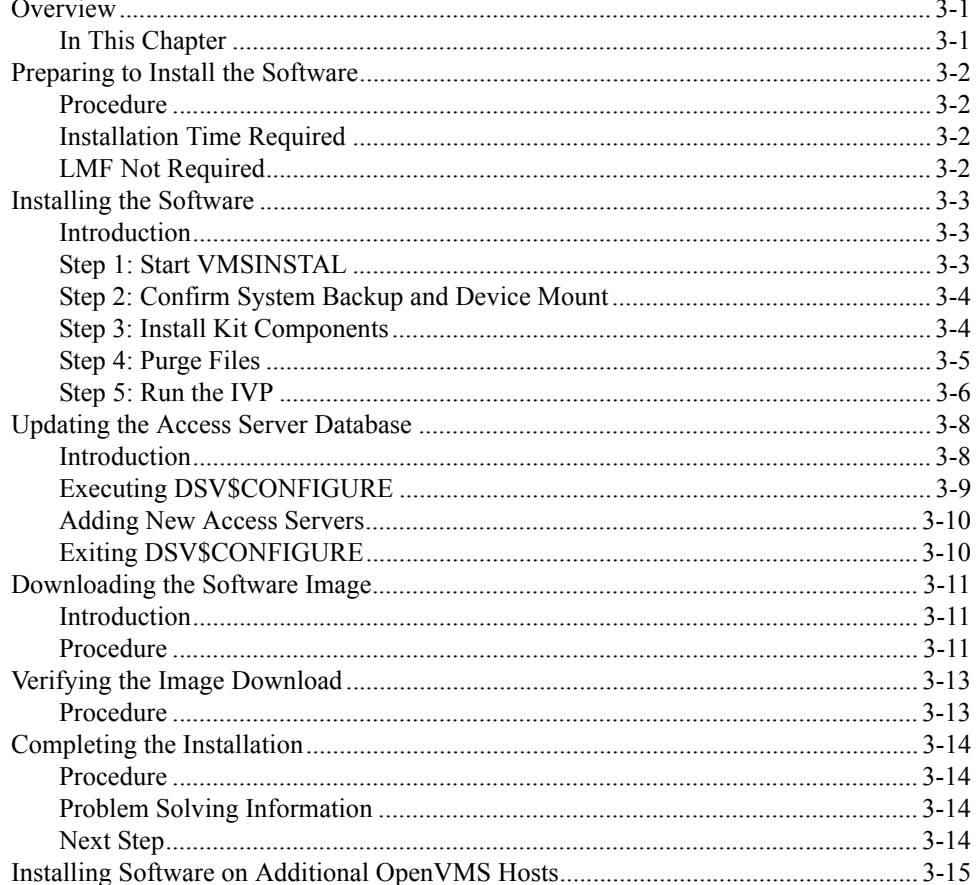

# **Appendix A Distribution Files**

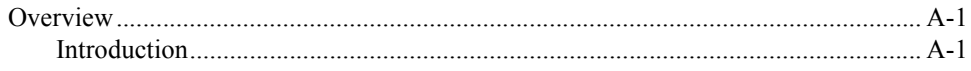

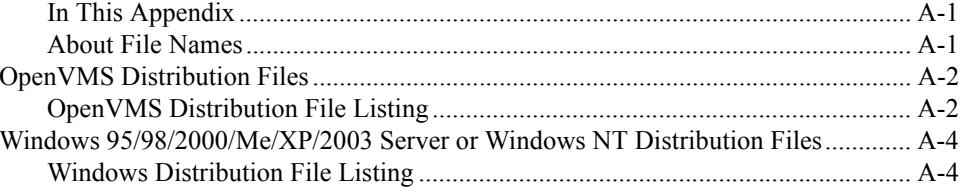

# **Appendix B Cabling and Hardware**

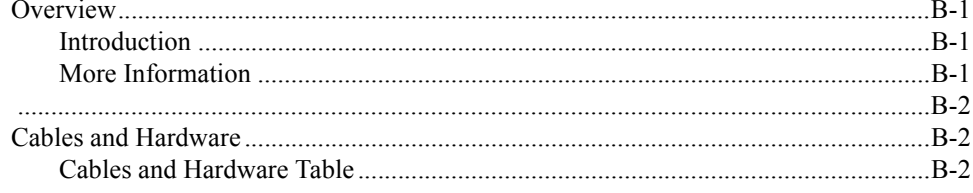

### **Appendix C Upgrading Access Server Software**

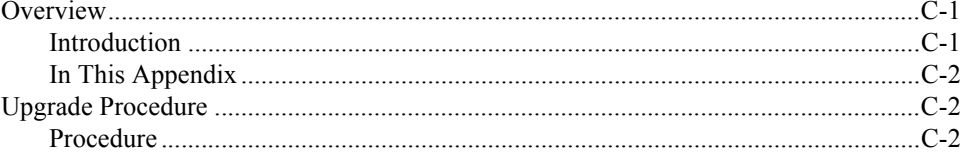

*Contents*

<span id="page-6-0"></span>**Preface**

### <span id="page-6-1"></span>**Purpose**

This guide describes how to install the Network Access Software on a system that runs the Windows 95/98/2000/ME/XP, Windows NT, Windows 2003 Server and OpenVMS. It describes:

- Installing Network Access Software distribution software onto the appropriate system.
- Configuring the system so that it can operate as a load host for the Network Access Software.
- Verifying the installation by downloading the software to the network access server and testing a number of representative access server commands.

### <span id="page-6-2"></span>**Intended Audience**

The audience for this guide is the system or network manager responsible for making network access server products available on their Ethernet(s). The system manager is responsible for the system that is to be established as a load host. The network manager is responsible for the local area network (LAN). Readers should be familiar with both Internet network management concepts and the load host's operating system.

### <span id="page-6-3"></span>**Supported Platforms**

The Network Access Software runs on Digital Network's access server products, including the DECserver 90M+, DECserver Con $X^4$ , DECserver 716, DECserver 732 family, and the DECserver 900TM.

Although Digital Networks currently only supports the aforementioned hardware platforms, this software also runs on the retired DECserver 900GM, DECserver 900MC, DECserver 700-08 and DECserver 700-16 products.

### <span id="page-6-4"></span>**Conventions**

This guide uses the following conventions:

- The generic term access server instead of using the specific hardware product name.
- All numbers are decimal unless otherwise noted.
- All Ethernet addresses are hexadecimal.

# <span id="page-7-0"></span>**Typographical Conventions**

In addition, this guide uses the following typographical conventions:

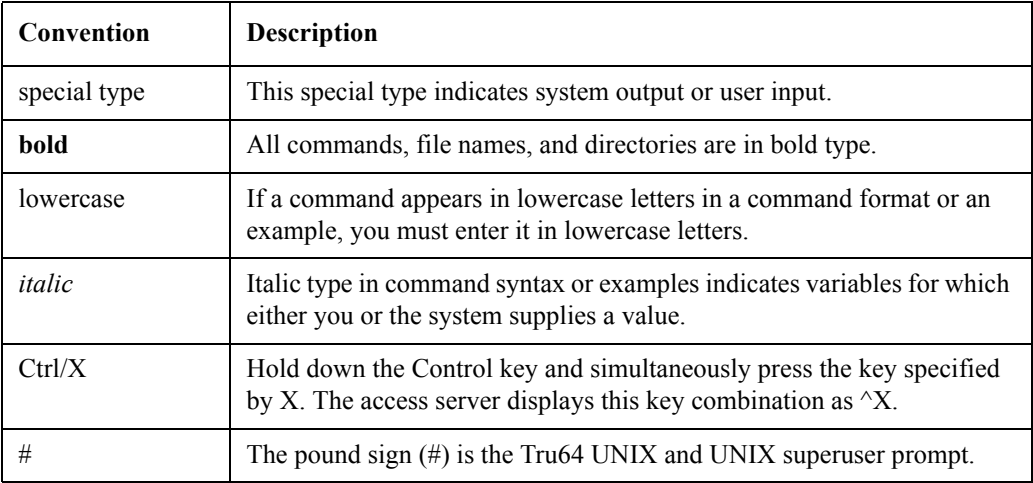

## <span id="page-7-1"></span>**Associated Documents**

The following documents are available:

- *Network Access Software Management* guide
- *Network Access Software Command Reference* guide
- Access Server Manager online help

**Chapter 1**

# <span id="page-8-0"></span>**Introduction**

### <span id="page-8-1"></span>**Overview**

#### <span id="page-8-2"></span>**In This Chapter**

This chapter describes the components in your access server product kit.

The following are the topics in this chapter:

- Product Components List
- Component Descriptions

# <span id="page-8-3"></span>**Product Components List**

#### <span id="page-8-4"></span>**Introduction**

Your access server product kits contain:

• Hardware components consisting of:

— DECserver access server

- User documentation
- Network Access Software (DNAS) CD consisting of:
	- Network Access Software
		- WWENG2: Load image for DECserver 7xx and DECserver 900 series of access servers configured with at least 4Mb RAM.
		- MNENG4: Load image for the DECserver 90M+ and ConX4 access server.
		- MNBOOT: Bootrom image for the DECserver 90M+ and ConX4 access server.
- Network Access Software support files
- Access Server Manager, the access server management tool
- Digital Networks RADIUS Software (DRAS)
	- Installation guides
	- All software guides

### <span id="page-9-0"></span>**Component Descriptions**

#### <span id="page-9-1"></span>**Hardware Components**

The access server unit is a network access server that you can use to connect asynchronous devices (terminals, printers, modems, and PCs) to an Ethernet local area network (LAN). You can also use your access server unit with a modem for remote access connections. Remote access allows remote PC, Macintosh, and workstation users to dial into a remote network access server and use all of a network's available resources.

#### **Hardware Installation**

Follow the instructions in the access server user documentation and the documentation that shipped with the network device that you are connecting to the access server.

#### <span id="page-9-2"></span>**Network Access Software (DNAS) CD**

The Network Access Software CD contains the software you need to download the operational software to the access server and to configure the hardware. The PC-based kit includes the Access Server Loader and the Access Server Manager. These are PC-based, Graphical User Interface loading and management tools.

The DNAS CD also includes the Digital Networks RADIUS Server software. The software allows you to install and configure a RADIUS server for remote access authentication and authorization. The DNAS CD also includes all DNAS software manuals in Adobe<sup>TM</sup> Acrobat (.pdf) format.

#### **Software Installation**

If you have a PC available, install the software on the DNAS CD on your PC and configure the Access Server Loader so it can download the DNAS software to your access server. If you do not have a PC, use an OpenVMS MOP or a U\*ix system BOOTP/TFTP as a load host to download the software. Use the access server console commands to configure the unit. Refer to the *Network Access Software Command Reference Guide*,

*Network Access Software Management Guide*, or the online help for more information about the console commands.

*Introduction*

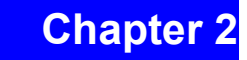

# <span id="page-12-0"></span>**Windows 95/98/2000/Me/XP/2003 Server and Windows NT Installation**

### <span id="page-12-1"></span>**Overview**

#### <span id="page-12-2"></span>**In This Chapter**

This chapter describes the procedures necessary to install the access server management software on a Windows 95/98/2000/Me/XP/2003 Server or Windows NT management station and configure the access server for remote access. The topics in this chapter are:

- Introduction
- Installation Requirements
- Step 1: Installing Management Software
- Step 2: Configuring the Access Server Loader
- Step 3: Installing the Access Server and Network Device
- Step 4: Configuring the Access Server for Remote Access
- Step 5: Preparing for Client Installation

## <span id="page-13-0"></span>**Introduction**

### <span id="page-13-1"></span>**Access Server Configuration**

The windows-based kit includes tools that allow you to download the DNAS software and configure the hardware. The following table describes when to use the Access Server Loader and the Access Server Manager software:

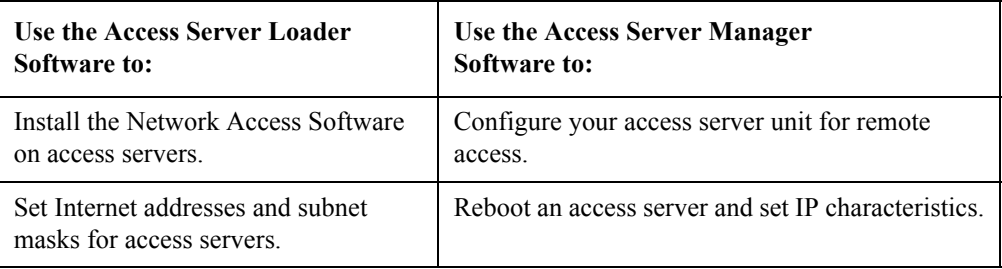

### <span id="page-13-2"></span>**Installation and Configuration Process**

To install and configure a remote access server, you need to:

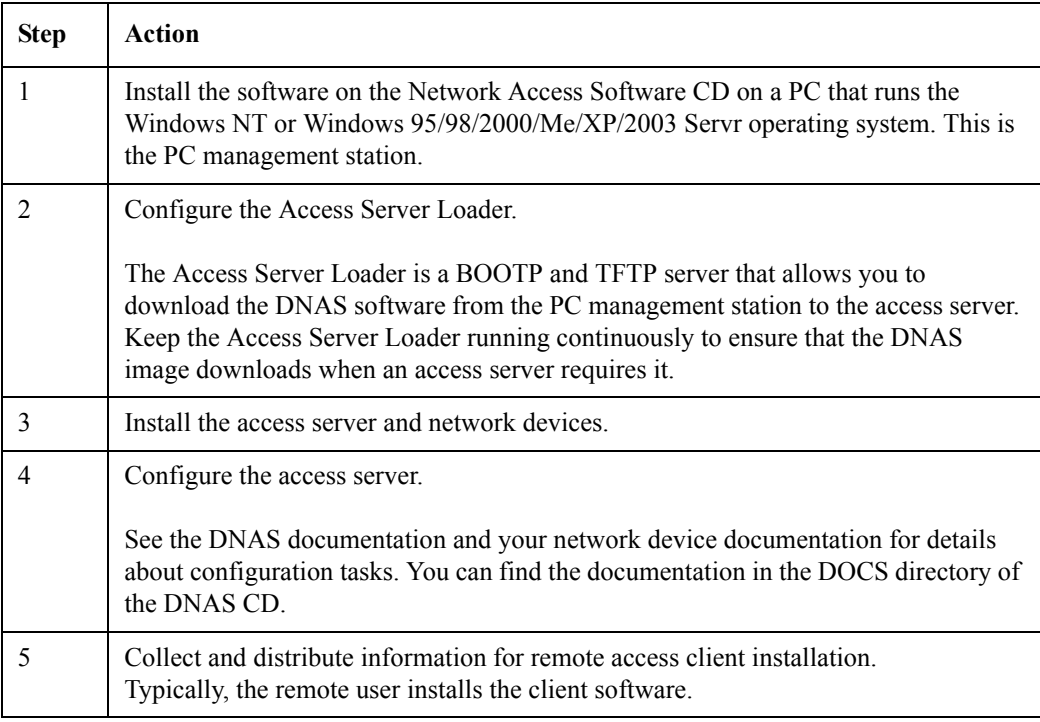

### <span id="page-14-0"></span>**Other Configuration Tasks**

For all other configuration tasks, use the access server console commands. Refer to the DNAS documentation located in the DOCS directory of the DNAS CD.

### <span id="page-14-1"></span>**Installation Requirements**

#### <span id="page-14-2"></span>**PC Management Station Hardware Requirements**

The PC management station is the PC you use to manage the access server. It requires the following hardware to support the PC-based management applications:

- An Intel 386 or greater processor.
- A minimum of 16 megabytes of random access memory (RAM). Additional memory improves performance.
- A CD-ROM drive.
- A minimum of 5 megabytes of available disk space.
- A network interface card (NIC).
- A network cable connected to the PC.

#### <span id="page-14-3"></span>**PC Management Station Software Requirements**

You need Microsoft Windows 95/98/2000/Me/XP/2003 Server or Windows NT Version 3.51 or greater to install the Windows-based management software.

## <span id="page-14-4"></span>**Step 1: Installing Management Software**

#### <span id="page-14-5"></span>**Introduction**

Use this step to install the software from the Network Access Software CD on your PC management station. After you complete this step, you can:

- Configure the Access Server Loader and activate the BOOTP and TFTP servers.
- Use the Access Server Manager to configure and manage an access server for remote access.

### <span id="page-15-0"></span>**Installing the Network Access Software**

To install the Network Access Server software, do the following:

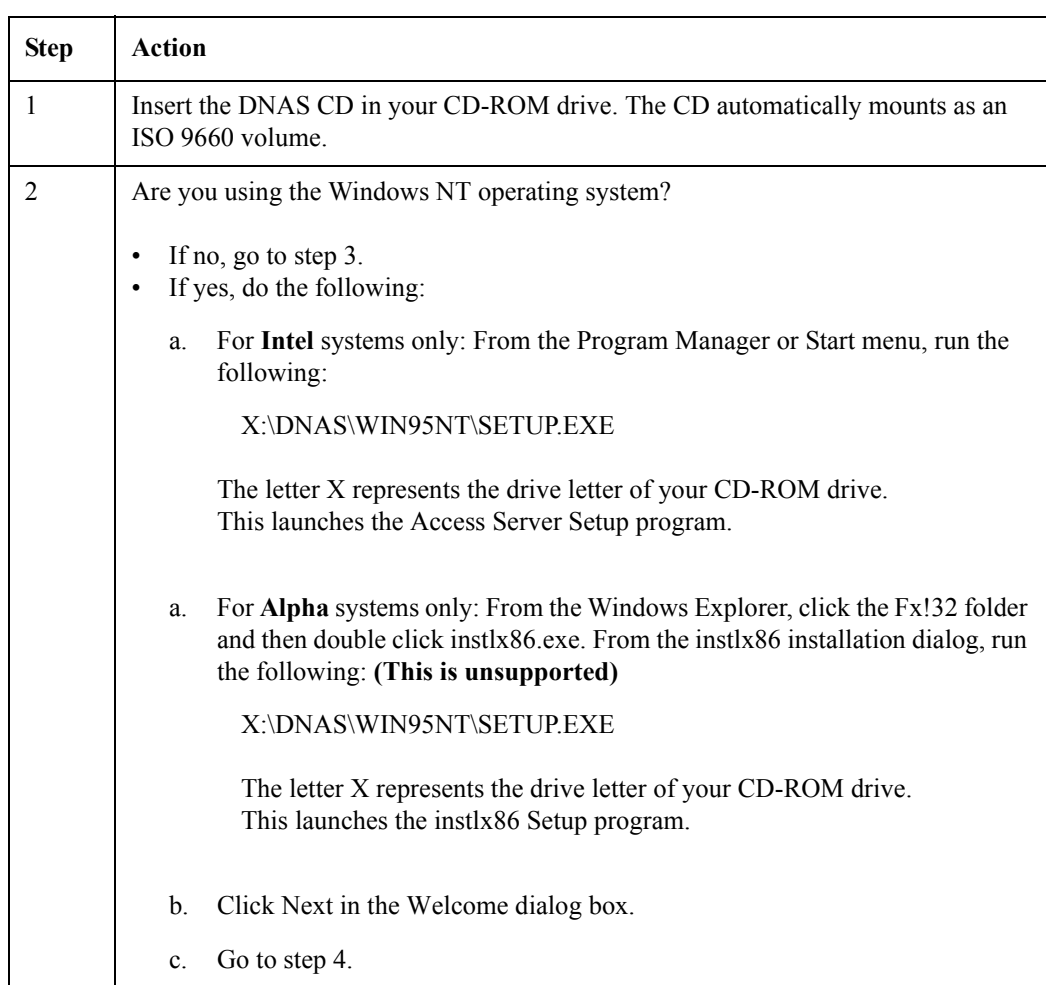

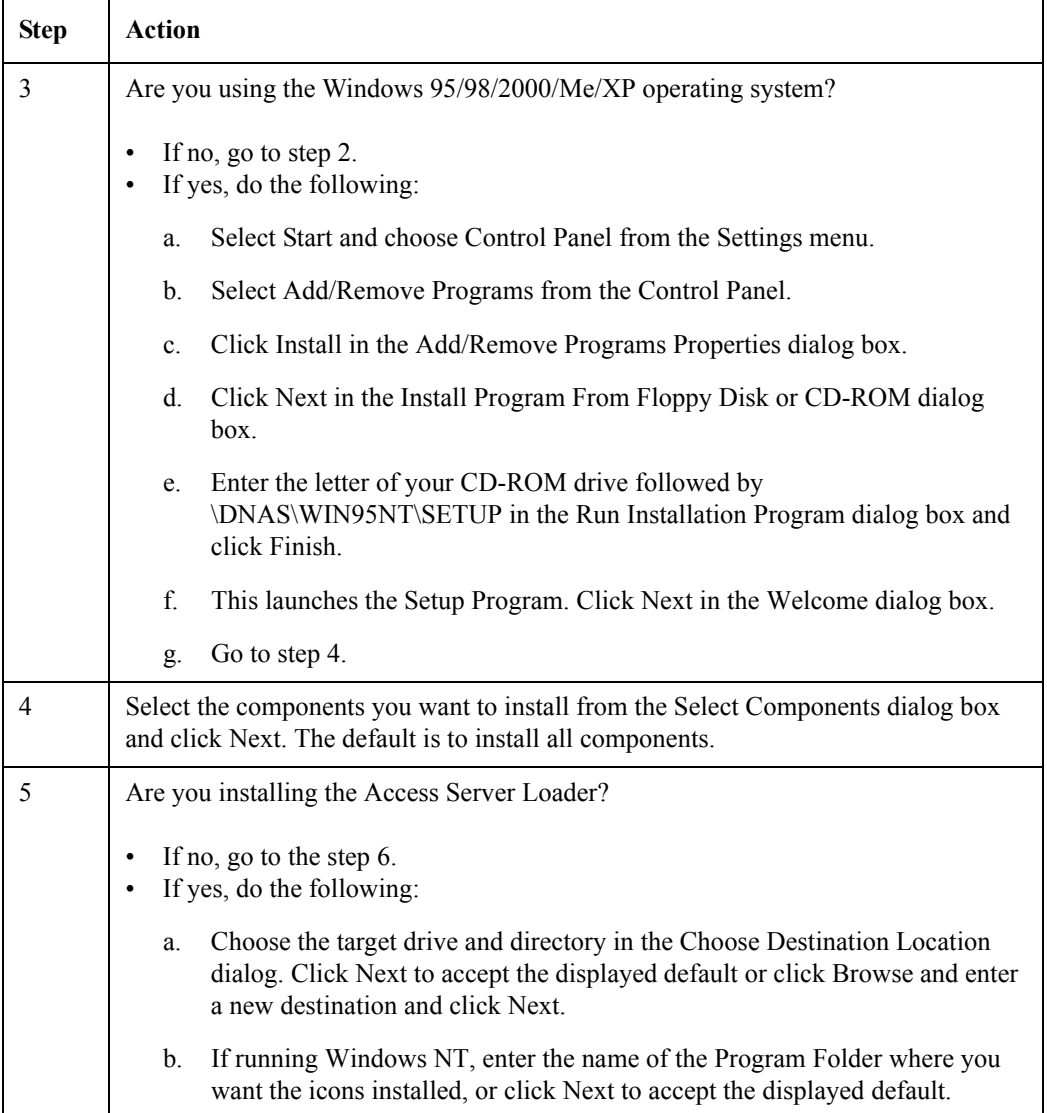

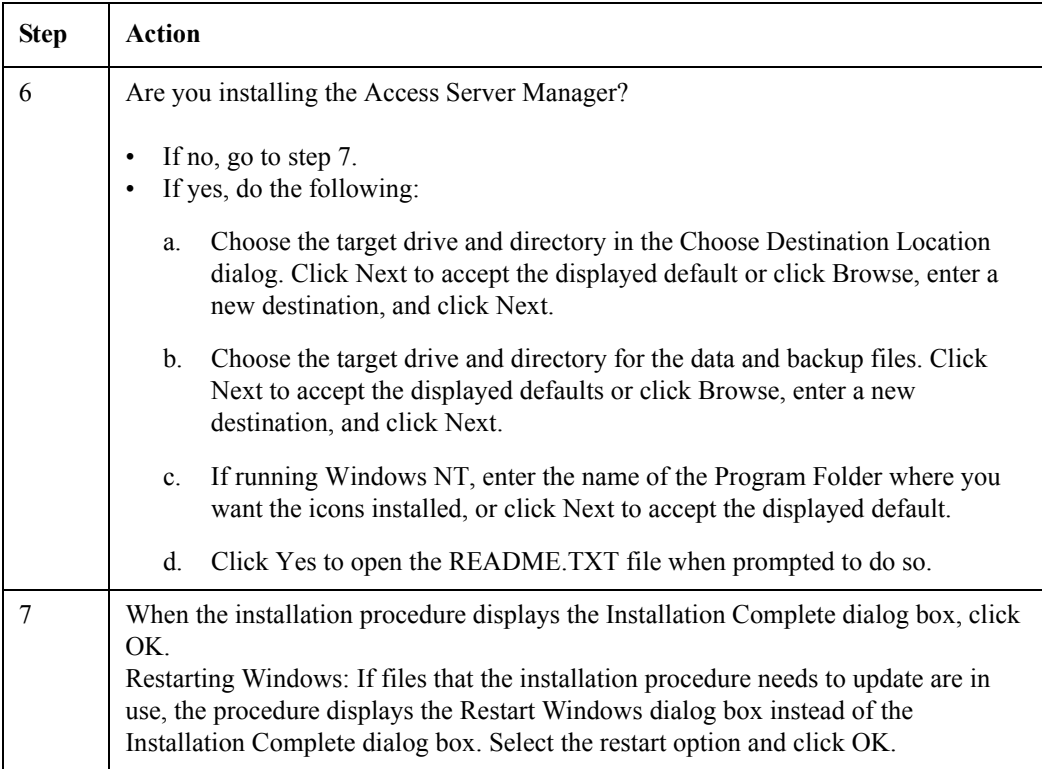

## <span id="page-17-0"></span>**Step 2: Configuring the Access Server Loader**

#### <span id="page-17-1"></span>**Introduction**

Use this step to configure the Access Server Loader and activate the BOOTP server. After you complete this step, you can use the Access Server Loader to:

- Load the Network Access Software (DNAS) image on your access server.
- Configure IP characteristics on an access server.

### <span id="page-17-2"></span>**Before You Start**

Before beginning this procedure, make sure you have:

- An Internet address for the access server
- The subnet mask for the access server
- The Ethernet address for the access server

### <span id="page-18-0"></span>**Procedure**

To configure the Access Server Loader, do the following:

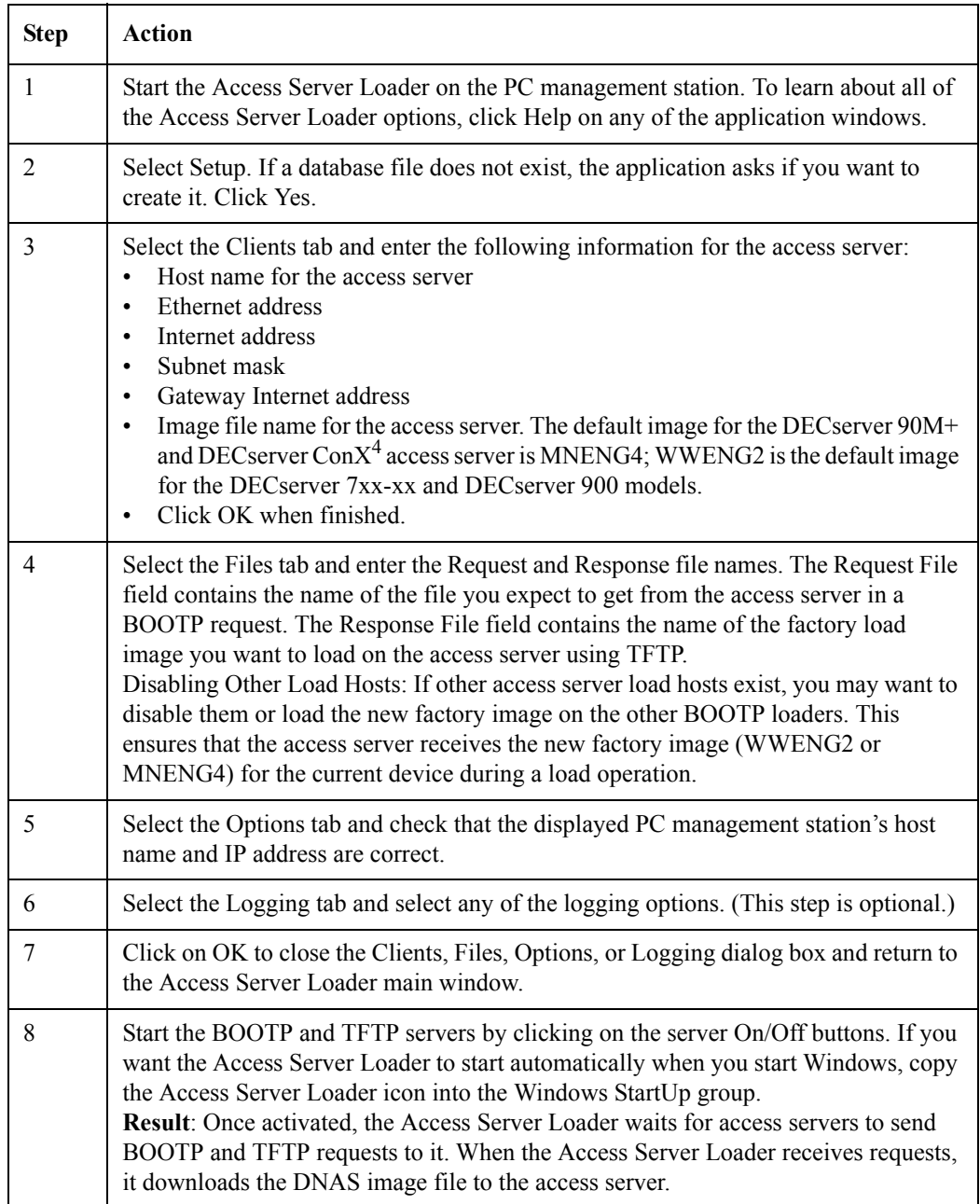

### <span id="page-19-0"></span>**Step 3: Installing the Access Server and Network Device**

#### <span id="page-19-1"></span>**Introduction**

Use this step to:

- Download a new Network Access Server (DNAS) image to the access server.
- Configure IP characteristics on your access server.

Completing this step sets your access server configuration back to factory defaults. Your current access server configuration is lost.

#### **Access Server Configuration Upgrade**

If you want to upgrade your Network Access Software and preserve your current access server configuration, refer to Appendix C.

#### **Flash RAM Upgrades**

If your access server has Flash RAM, use the procedure in Appendix C to load the new DNAS image from ethernet and permanently save the new image in Flash RAM.

#### <span id="page-19-2"></span>**Procedure**

To install the access server and network device, do the following:

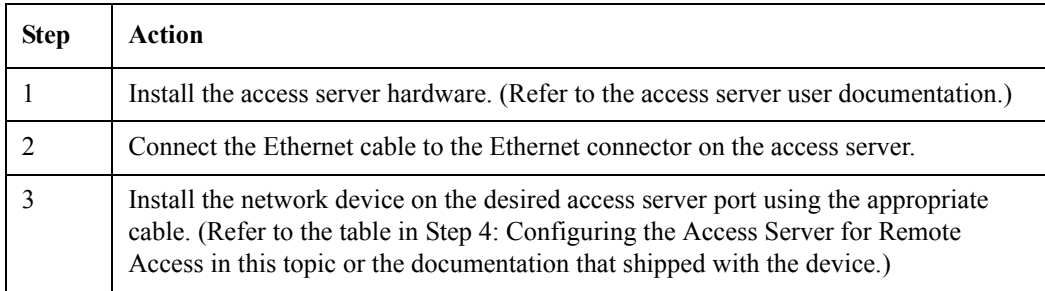

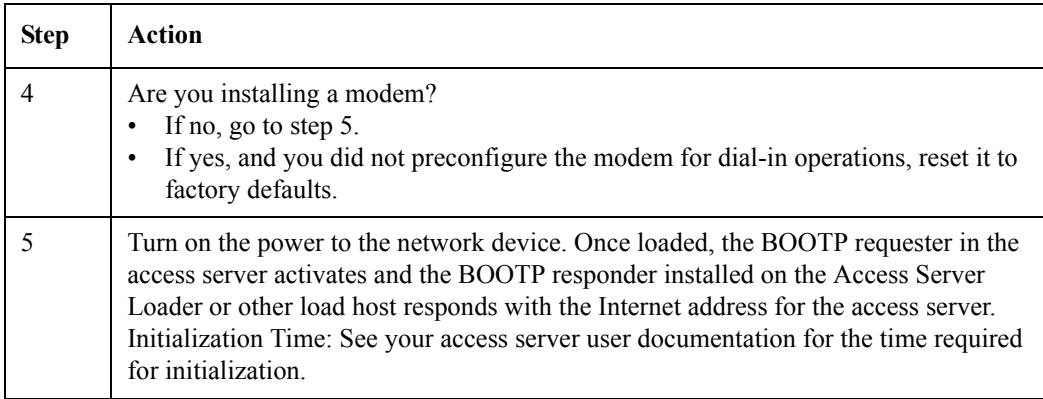

## <span id="page-20-0"></span>**Step 4: Configuring the Access Server for Remote Access**

#### <span id="page-20-1"></span>**Introduction**

Use this step to configure your access server for remote access. To configure the access server, you can do one (or both) of the following:

- Use the Access Server Manager to configure your access server and modems for remote access. The following sections describe how to configure an access server for remote access using this application.
- Use the access server console commands to configure your access server as a terminal server or for remote access use. After you complete this step, you can use your dial-up clients to make remote connections to the network.

#### **For More Information**

If using the Access Server Manager, see the application's How To... online help topics for step-by-step instructions for each step in the configuration process.

If using the access server command line interface, see the *Network Access Software Management* guide in the collection on the DOCS directory of the DNAS CD.

### <span id="page-21-0"></span>**Before You Start**

You need the following information:

- Access server type (DECserver  $90M+$ , DECserver Con $X^4$ , DECserver 7xx series, DECserver 900TM).
- Internet address currently assigned to the access server.
- For IPX, unique internal network number (optional).
- For IP remote client dial-in, unique Internet address for each port (optional).
- Modem manual for each modem that you want to configure. In some cases, the Access Server Manager prompts you to enter some modem commands to properly initialize the modem.
- New login and privilege passwords, if ports use login passwords for security (optional).
- If a port is to use Kerberos security, realm and domain name or Internet address of the Kerberos server.
- If a port is to use RADIUS security, realm, client secret, and domain name or Internet address of the RADIUS authentication and accounting servers.
- If a port is to use SecurID security, realm, encryption type, and domain name or Internet address of the SecurID ACE/server.

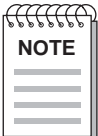

*Telnet remote console must be enabled on the access server. This is the factory-default*   $condition.$ 

### <span id="page-21-1"></span>**A: Start the Configuration Process**

See the Access Server Manager's How To... online help topics to read step-by-step instructions for all of the configuration procedures. The application leads you through the configuration process by displaying the appropriate dialog boxes where you enter the required information.

The first step in the configuration process is to add your access server to the Browser view. Do the following:

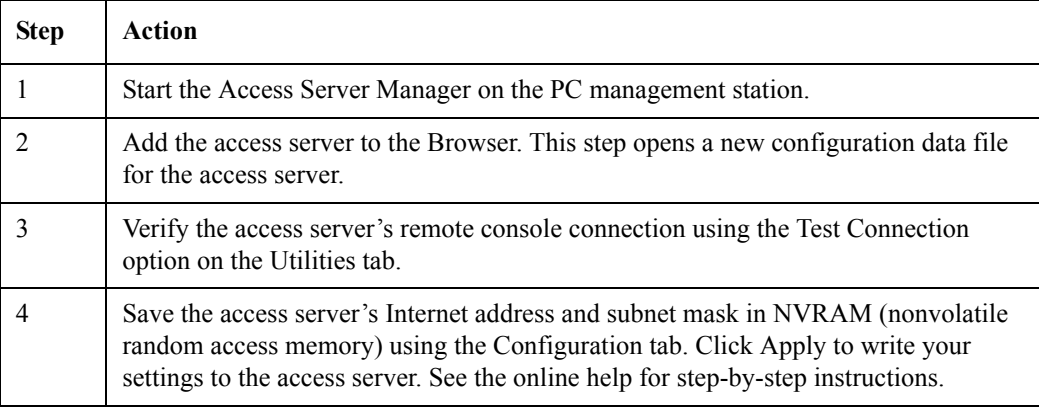

### <span id="page-22-0"></span>**B: Configure Protocols**

The next step is configuring the access server protocols. To configure the protocols:

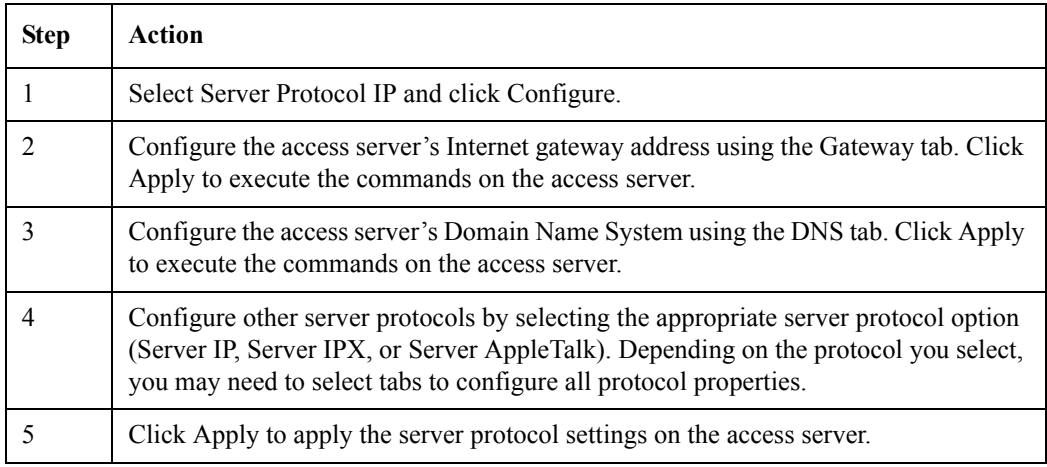

### <span id="page-23-0"></span>**C: Configure Ports**

After configuring the access server protocols, configure the port properties. Do the following:

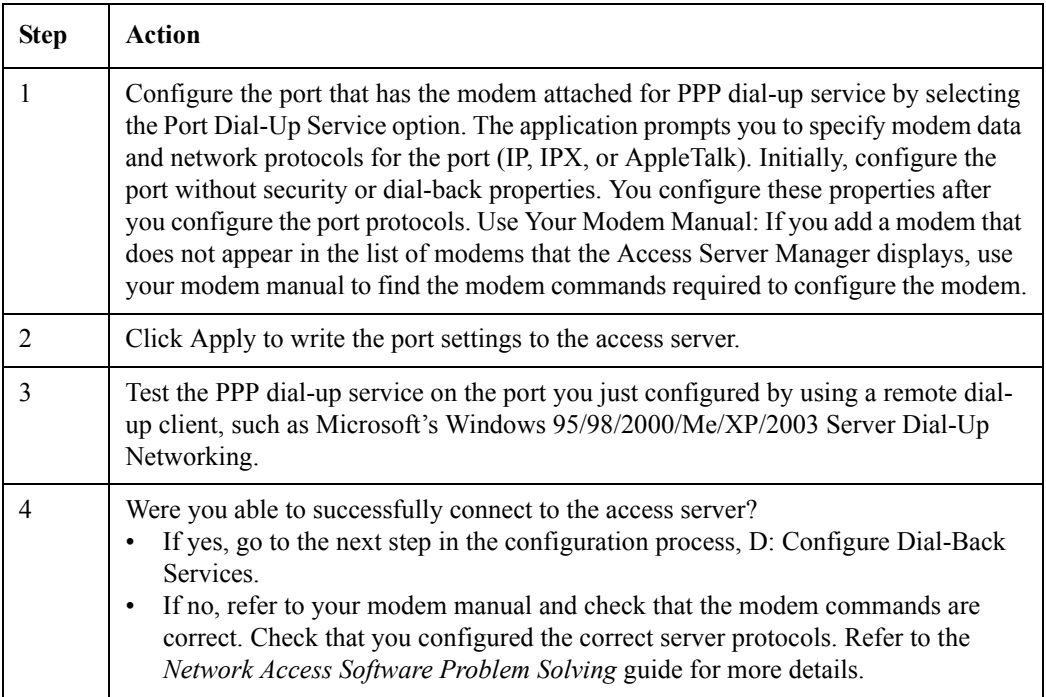

### <span id="page-23-1"></span>**D: Configure Dial-Back Services**

Dial-back services enable the access server to terminate a user's session and dial the user with a specified telephone number. If you want to provide dial-back services to your users, do the following:

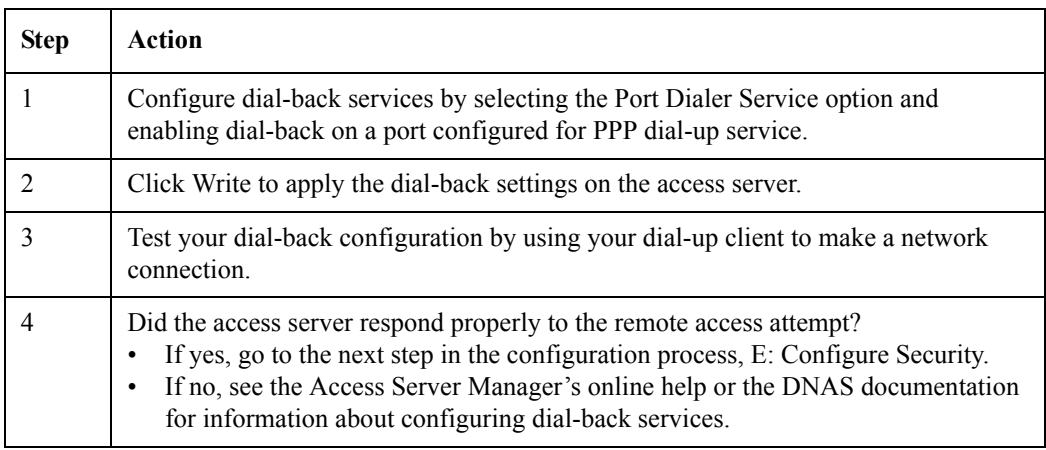

#### <span id="page-24-0"></span>**E: Configure Security**

The next step is configuring security for the access server. If you configure security settings on the access server, you may also need to have the appropriate security server on the network. Your security methods include:

- PAP or CHAP with the access server's login password (no network security server required)
- PAP or CHAP with the access server's local user accounts (no network security server required)
- PAP or CHAP with RADIUS security
- PAP with Kerberos V4 security
- PAP with SecurID security

The Access Server Manager's online help provides step-by-step instructions for configuring security. If you do not want to use any of these security methods, go to the next step.

To configure security on your access server:

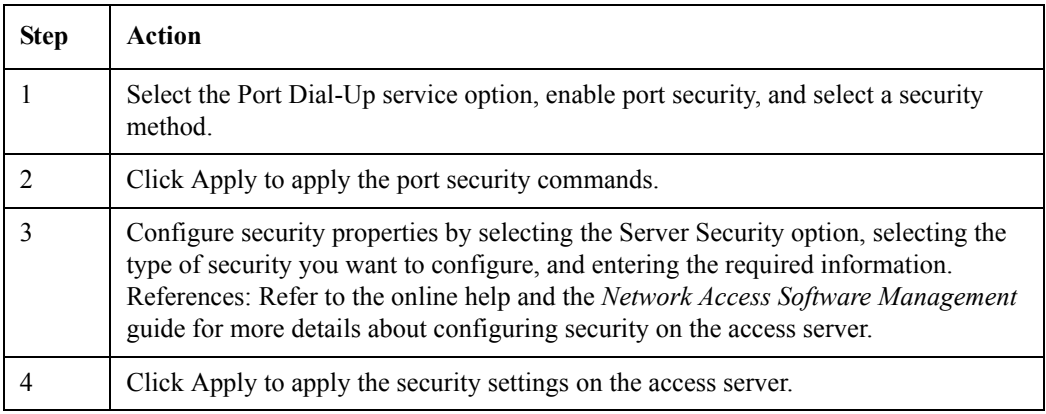

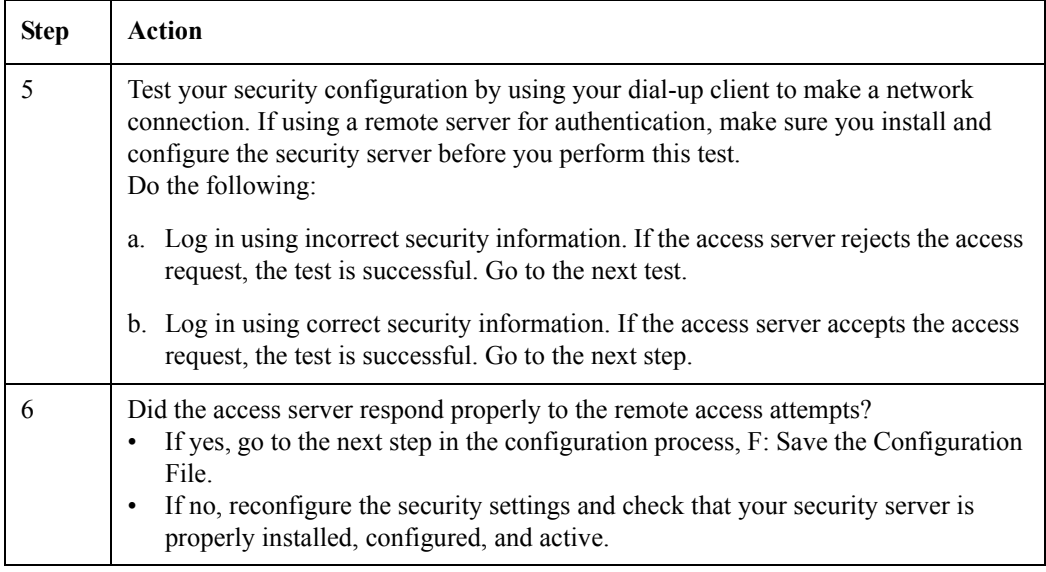

#### <span id="page-25-0"></span>**F: Save the Configuration File**

To save all of the configuration settings, select Save from the File menu.

# <span id="page-25-1"></span>**Step 5: Preparing for Client Installation**

#### <span id="page-25-2"></span>**Introduction**

Use this step to prepare for client installation. If you are not configuring your access server for remote access, you can skip this step.

- If you plan to use the Windows 95/98/2000/Me/XP/2003 Server or Windows NT Dial-Up Networking client, see your Windows 95/98/2000/Me/XP/2003 Server or Windows NT documentation.
- If you plan to use a client other than the Windows 95/98/2000/Me/XP/2003 Server or Windows NT clients, refer to the documentation that shipped with it.

### <span id="page-25-3"></span>**Information You Will Need**

As the network administrator, you need to provide each user with one or more of the following:

• Remote access dial-up client. The DNAS software is compatible with most standard remote access clients, including the Windows 95/98/2000/Me/XP Dial-Up Networking client and the Windows NT dial-up client software.

- Access server's telephone number for dial-in.
- Port authentication login user name and password consistent with the method used during the access server configuration.
- Type of modem to specify during the installation.
- IRQ and I/O port settings for the modem.
- Type of LAN operating system to select.
- PPP IP address for port dial-in (optional).
- PC's IP address (optional).
- IP name server address and local domain name (optional).

#### **Client Information**

For additional information, refer to the client documentation.

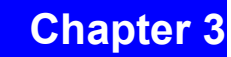

# <span id="page-28-0"></span>**OpenVMS Installation**

## <span id="page-28-1"></span>**Overview**

### <span id="page-28-2"></span>**In This Chapter**

This chapter describes how to install the Network Access Software on an OpenVMS system. This system is referred to as the load host.

This chapter contains the following topics:

- Preparing to Install the Software
- Installing the Software
- Updating the Access Server Database
- Downloading the Software Image
- Verifying the Image Download
- Completing the Installation
- Installing Software on Additional OpenVMS Hosts

# <span id="page-29-0"></span>**Preparing to Install the Software**

#### <span id="page-29-1"></span>**Procedure**

Before you install the software on your load host, do the following:

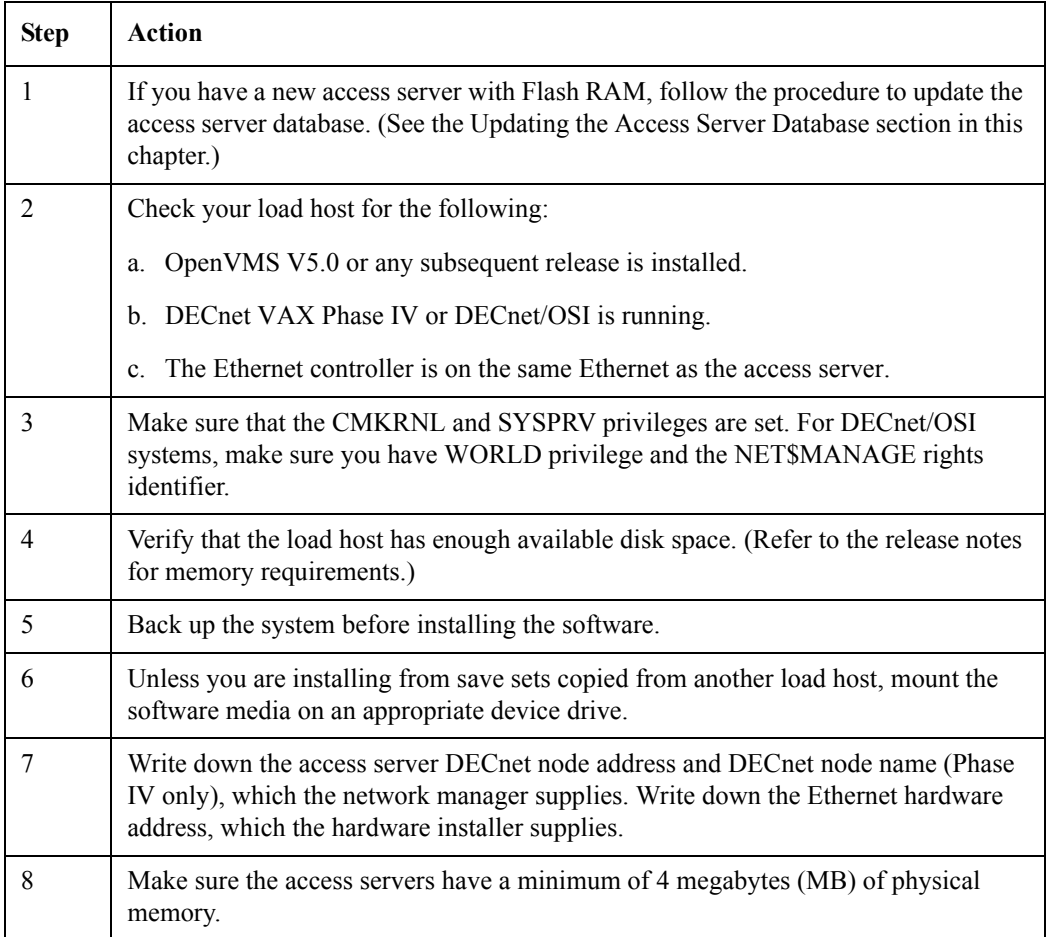

### <span id="page-29-2"></span>**Installation Time Required**

Installation requires approximately 5 minutes to complete.

### <span id="page-29-3"></span>**LMF Not Required**

License Management Facility (LMF) is not required.

# <span id="page-30-0"></span>**Installing the Software**

### <span id="page-30-1"></span>**Introduction**

To install the Network Access Software on the load host, use the VMSINSTAL utility. To stop the installation at any time, press Ctrl/Y.

### <span id="page-30-2"></span>**Step 1: Start VMSINSTAL**

Do the following:

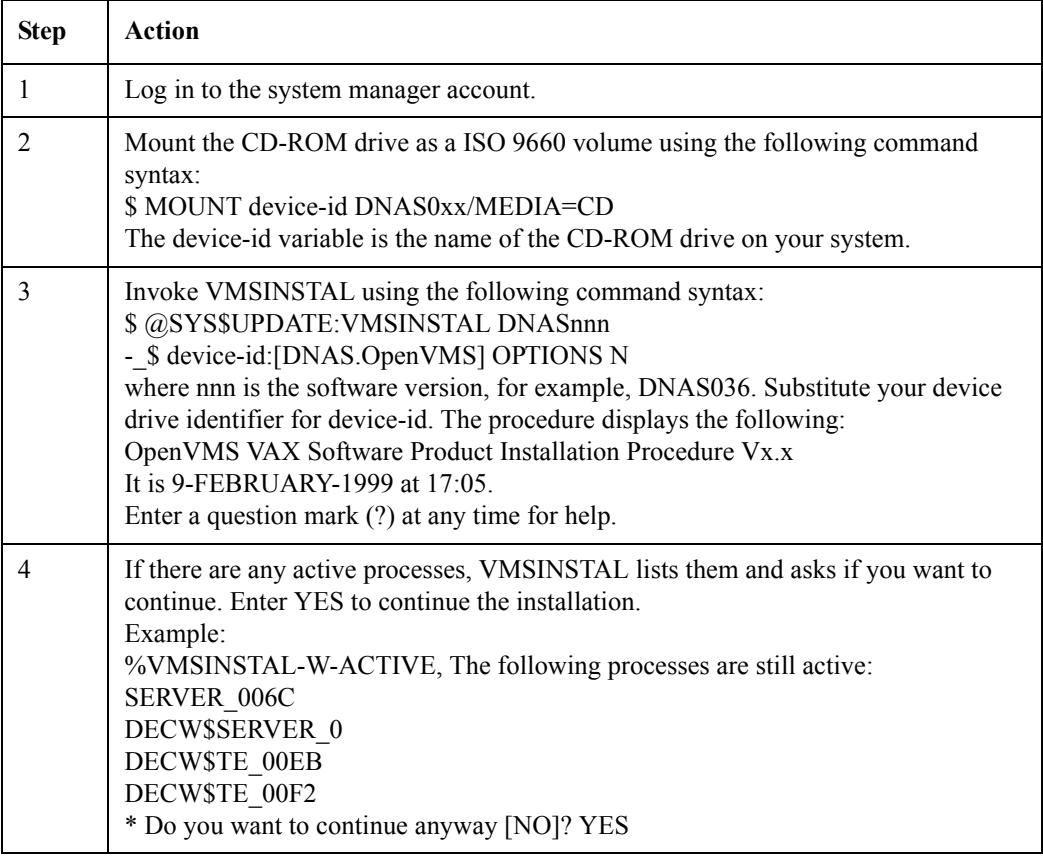

#### <span id="page-31-0"></span>**Step 2: Confirm System Backup and Device Mount**

If you have backed up your system disk, press the Return key when the procedure prompts you to do so. If you mounted the software media on the appropriate device, enter YES.

#### **Example**

\* Are you satisfied with the backup of your system disk [YES]?

Please mount the first volume of the set on DDCU:

\* Are you ready? YES

%MOUNT-I-MOUNTED, DNASxx mounted on \_SYSTEM\$DDCU:

#### <span id="page-31-1"></span>**Step 3: Install Kit Components**

The procedure asks which components of the installation kit you want to install.

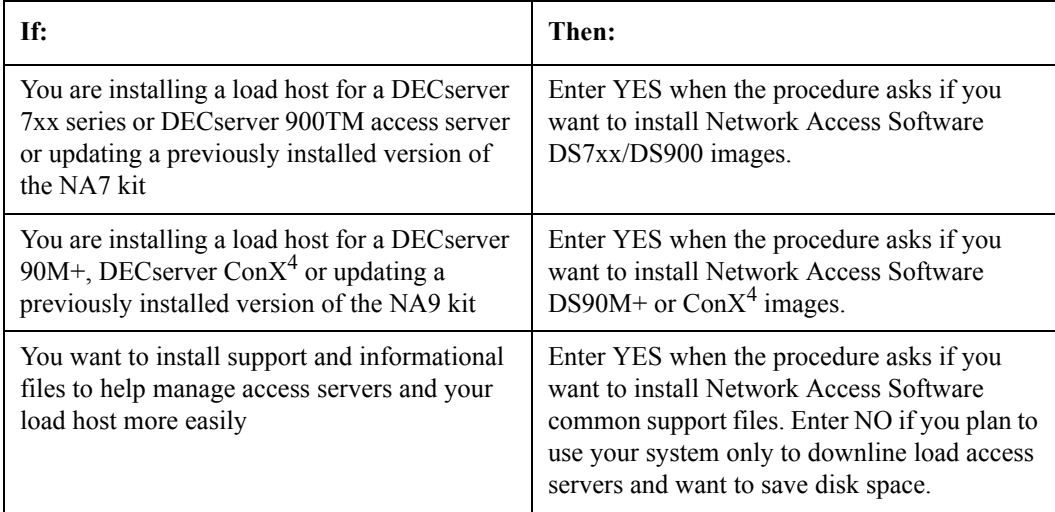

#### **Example**

The following products will be processed:

DNAS Vx.x

Beginning installation of DNAS Vx.x at 17:06

%VMSINSTAL-I-RESTORE, Restoring product save set A ...

(c) Copyright 2000 Digital Networks - All rights reserved.

You will now be asked if you wish to install certain components of this kit. These components used to be available under the product kit names NA7xxx and NA9xxx. If you need help understanding which of these components to install, entering a question mark ("?") in response to any one of these questions will display additional information on the contents of that component.

\*Do you want to install the Network Access Software DS7xx/DS900 images [YES]?

\*Do you want to install the Network Access Software  $DS90M+/Conv<sup>4</sup>$  images [YES]?

\*Do you want to install the Network Access Software common support files [YES]?

#### <span id="page-32-0"></span>**Step 4: Purge Files**

The procedure asks if you want to purge files. Enter YES to purge the files replaced by this installation.

#### **Example**

\* Do you want to purge files replaced by this installation [YES]?

#### <span id="page-33-0"></span>**Step 5: Run the IVP**

The system asks if you want to run the Installation Verification Procedure (IVP). To run the IVP, which is recommended, press the Return key when prompted to do so.

The IVP verifies that the DECSERVER directory exists and all the files from the distribution kit are in the DECSERVER directory. After the procedure runs the IVP, VMSINSTAL is completed. See the Updating the Access Server Database section in this chapter.

#### **Example**

The IVP command procedure described in this example is for informational purposes.

You do not need to run it again at this time.

\* Do you want to run the IVP after the installation [YES]? %DNAS-I-RELAX, No further questions will be asked %VMSINSTAL-I-RESTORE, Restoring product save set B ... %VMSINSTAL-I-RESTORE, Restoring product save set C ... %VMSINSTAL-I-RESTORE, Restoring product save set D ... %VMSINSTAL-I-SYSDIR, This product creates system directory [DECSERVER].

If you intend to execute this layered product on other nodes in your VAXcluster, and you have the appropriate software license, you must prepare the system-specific roots on the other nodes by issuing the following command on each node (using a suitably privileged account):

\$ CREATE /DIRECTORY SYS\$SPECIFIC:[DECSERVER]

#### **System Display**

The procedure continues and displays the following message. (If you do not receive this message, no modifications to the system startup file are necessary.)

Your installation is now complete. After exiting from VMSINSTAL:

1. Add the following command to your system startup file,

SYS\$STARTUP:SYSTARTUP\_VMS.COM:

\$@SYS\$STARTUP:DSV\$STARTUP

Installing the Software

This procedure includes the SYS\$SYSROOT: [DECSERVER] directory specification in all the MOM\$LOAD or MOP\$LOAD logical name search list, and loads all access server information into the volatile MOP database.

If you have other directories of MOP load images or dump files, be sure to place the customized DEFINE/SYSTEM commands for MOM\$LOAD, MOP\$LOAD, and/or MOP\$DUMP ahead of the execution of DSV\$STARTUP.COM in the system startup file.

2. Configure the server into your host's database.

Execute the command procedure called DSV\$CONFIGURE.COM. This command procedure is in the SYS\$COMMON:[DECSERVER] directory. If you have already executed this procedure from previous installations, you only need to configure additional units.

All previously defined units will still be configured.

The Installation Verification Procedure (IVP) for the DECserver can be found in SYS\$TEST and may be run at any time by executing the command procedure DNAS\$IVP.COM

VMSINSTAL-I-MOVEFILES, Files will now be moved to their target directories...

(c) Copyright 2000 Digital Networks All rights reserved.

Installation Verification Procedure for Network Access Software for OpenVMS VX.X

Verifying Network Access Software images for DECserver 7xx and DECserver 900s.....

Verifying Network Access Software images for DECserver 90M+ .... Verifying Network Access Software common support files .... Installation Verification Procedure succeeded. \$

### <span id="page-35-0"></span>**Updating the Access Server Database**

#### <span id="page-35-1"></span>**Introduction**

DSV\$CONFIGURE enables you to:

- Maintain system information about access servers.
- Modify the local MOP (Maintenance Operations Protocol) client configuration.
- Connect to the access server using the remote console port.

DSV\$CONFIGURE supports both DECnet Phase IV and DECnet/OSI. DSV\$CONFIGURE also supports data created by the procedure DSVCONFIG. When you install the current version of the Network Access Software, DSV\$CONFIGURE automatically converts any DSVCONFIG data to the format of the current version.

#### **Command Information**

For more information about DSV\$CONFIGURE commands, refer to the *Network Access Software Management Guide*.

#### <span id="page-36-0"></span>**Executing DSV\$CONFIGURE**

Enter the following command to start DSV\$CONFIGURE:

\$ @SYS\$COMMON:[DECSERVER]DSV\$CONFIGURE

#### **Defining a Symbol**

You may find it useful to define a symbol for this procedure in your LOGIN.COM file as follows:

\$ DSV == "@SYS\$COMMON:[DECSERVER]DSV\$CONFIGURE"

#### **Example**

If you define the symbol DSV, the following example shows how to start the procedure. This example also shows how to use HELP to display a list of DSV\$CONFIGURE commands.

\$ DSV % DSV-I-IDENT, executing DSV\$CONFIGURE version X.X.X-nnn -DSV-I-HELP, type ? any time for help DSV> HELP ADD - Add a server to the system MODIFY - Modify an existing server's information SET - Synonym for MODIFY DELETE - Remove a comm. server from the system LIST - Display information on one or all servers SHOW - Synonym for LIST CONNECT - Connect to a server via remote console USE - Synonym for CONNECT HELP - Displays summary of valid commands EXIT - Exit this procedure

### <span id="page-37-0"></span>**Adding New Access Servers**

Do the following:

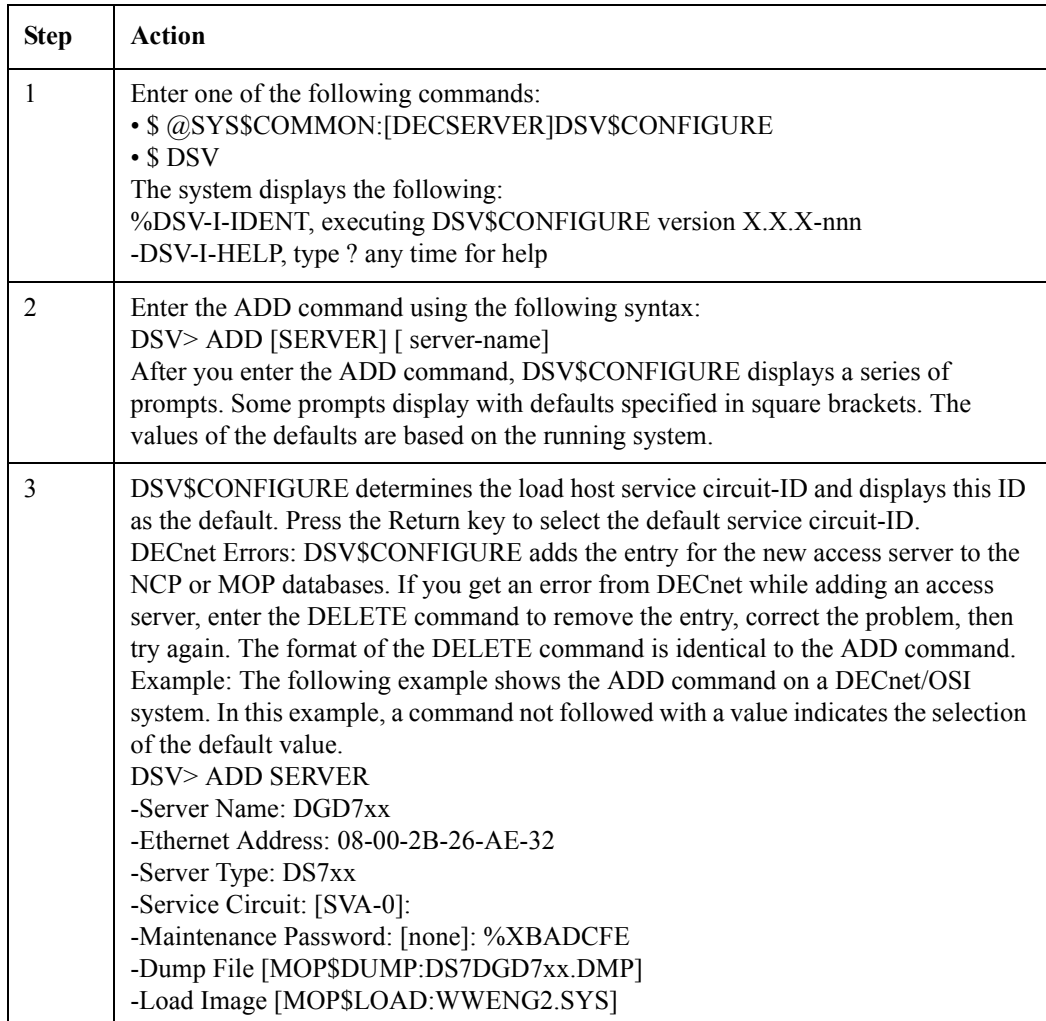

### <span id="page-37-1"></span>**Exiting DSV\$CONFIGURE**

To exit DSV\$CONFIGURE, press Ctrl/Z or type EXIT.

# <span id="page-38-0"></span>**Downloading the Software Image**

#### <span id="page-38-1"></span>**Introduction**

When you turn on power to the access server, it automatically requests downloading of the software image.

#### <span id="page-38-2"></span>**Procedure**

Do the following to download software from your OpenVMS load host to your access server:

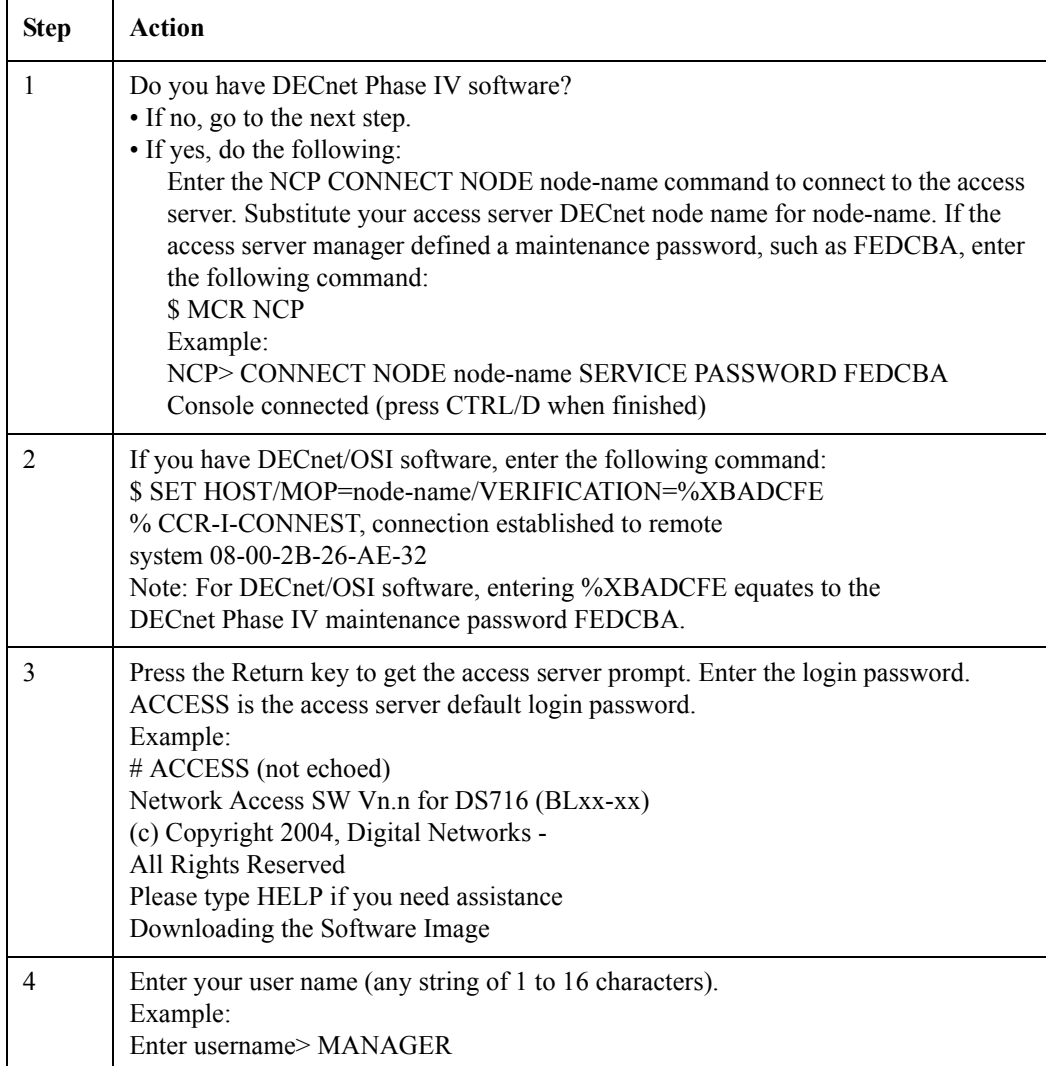

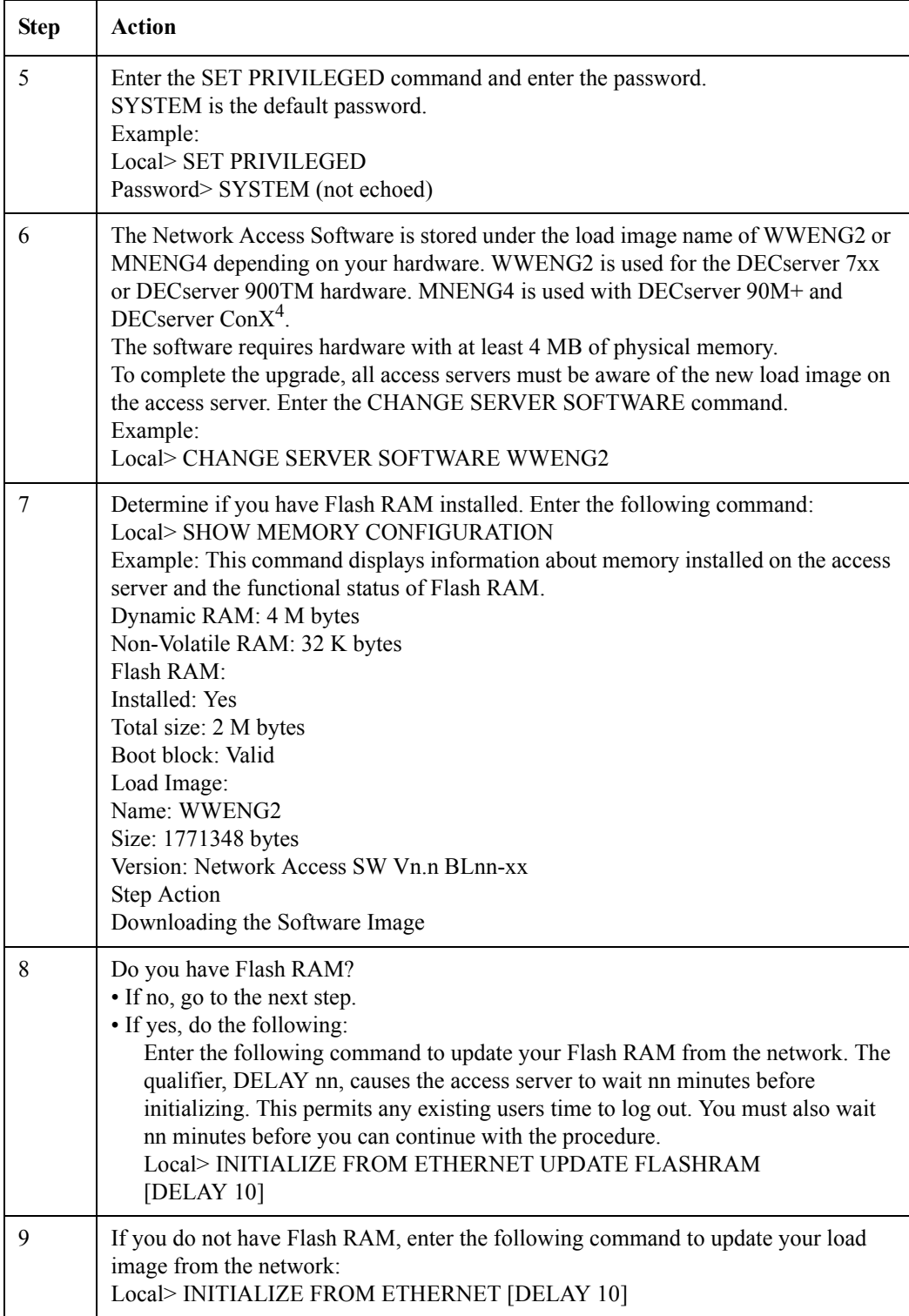

# <span id="page-40-0"></span>**Verifying the Image Download**

### <span id="page-40-1"></span>**Procedure**

To verify the image download, do the following:

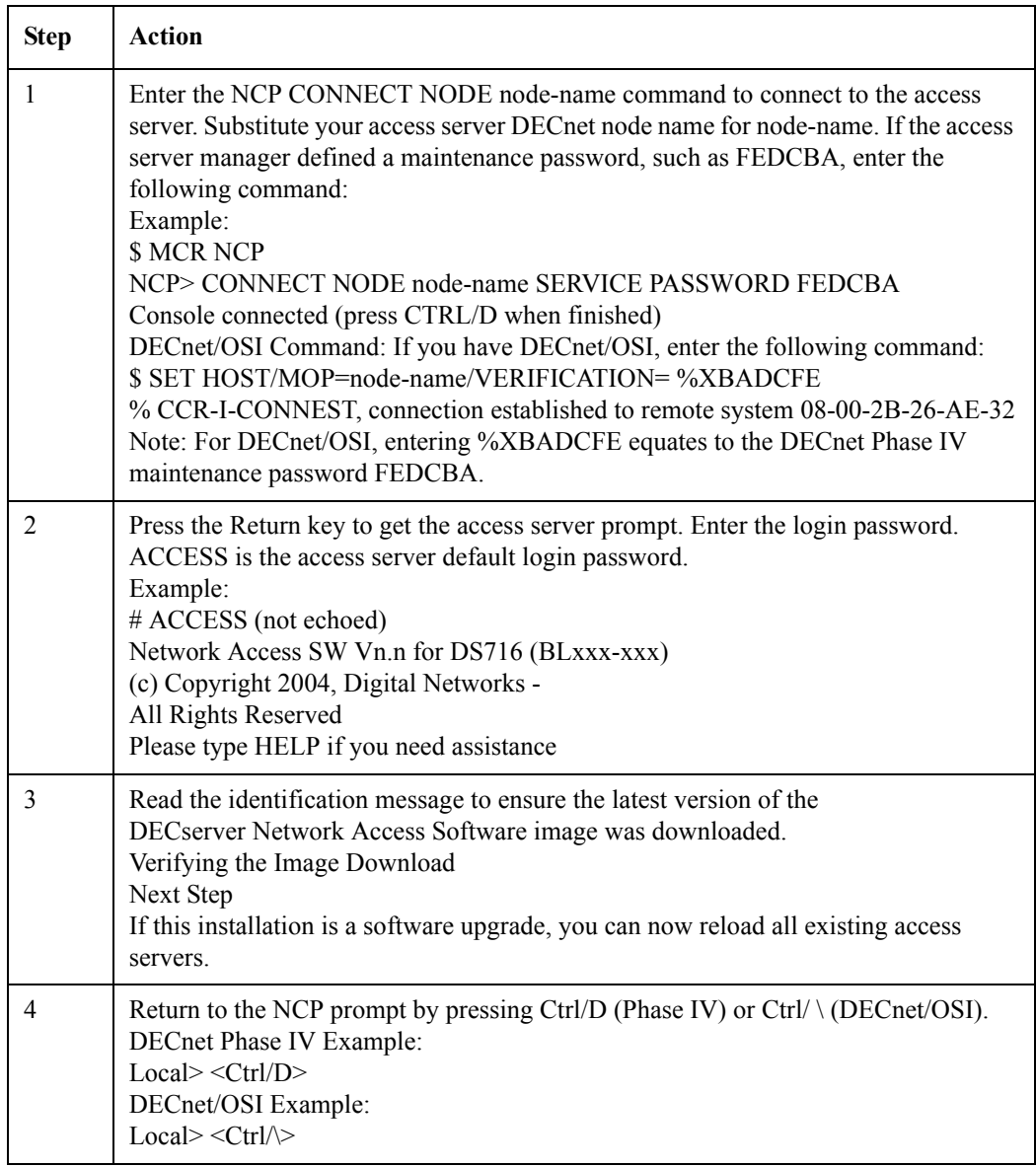

#### **Next Step**

If this installation is a software upgrade, you can now reload all existing access servers

## <span id="page-41-0"></span>**Completing the Installation**

#### <span id="page-41-1"></span>**Procedure**

To complete the installation, do the following:

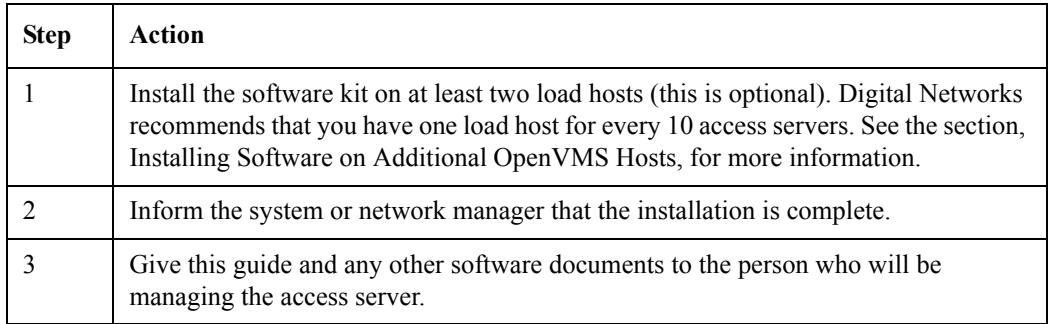

#### <span id="page-41-2"></span>**Problem Solving Information**

If you have any problems installing the software, refer to the *Network Access Software Problem Solving Guide*.

#### <span id="page-41-3"></span>**Next Step**

After you complete the installation, you are ready to configure the access server. You can use the Access Server Manager, a PC-based management tool, or the access server's command line interface.

If using the Access Server Manager, see the application's online help for instructions. If using the command line interface, see the *Network Access Software Management* and the *Network Access Software Command Reference Guides* for instructions.

# <span id="page-42-0"></span>**Installing Software on Additional OpenVMS Hosts**

#### **Procedure**

To install the access server distribution software onto an additional OpenVMS load host that is not a member of a VAXcluster system, do the following:

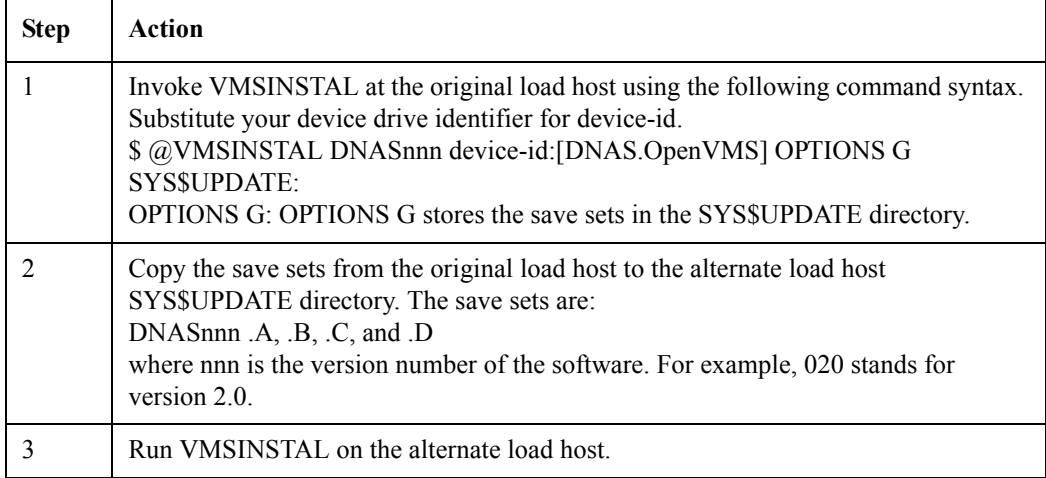

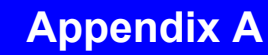

# <span id="page-44-0"></span>**Distribution Files**

### <span id="page-44-1"></span>**Overview**

#### <span id="page-44-2"></span>**Introduction**

This appendix lists the Network Access Software distribution files for the DECserver 7xx, DECserver 90M+, DECserver Con $X^4$  and DECserver 900TM access servers.

### <span id="page-44-3"></span>**In This Appendix**

This appendix contains the following topics:

- OpenVMS Distribution Files
- Windows Distribution Files

#### <span id="page-44-4"></span>**About File Names**

Most of the files listed are common to the above-listed products. If an asterisk (\*) is in the file name, it means the number of your hardware module should be inserted (90, 900, or 7xx). An xx in a file name represents the current software version.

# <span id="page-45-0"></span>**OpenVMS Distribution Files**

### <span id="page-45-1"></span>**OpenVMS Distribution File Listing**

The following table lists the OpenVMS distribution files:

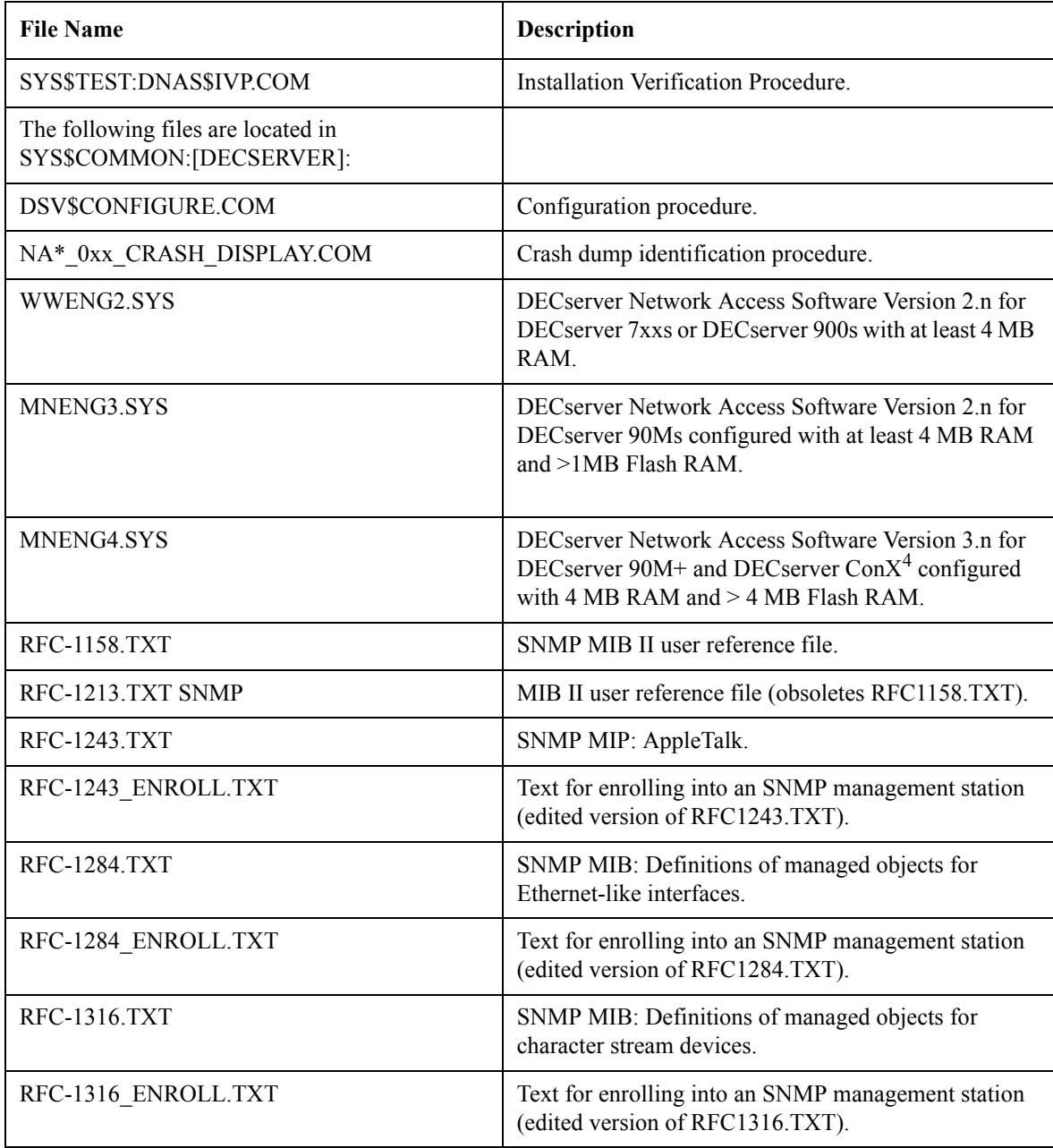

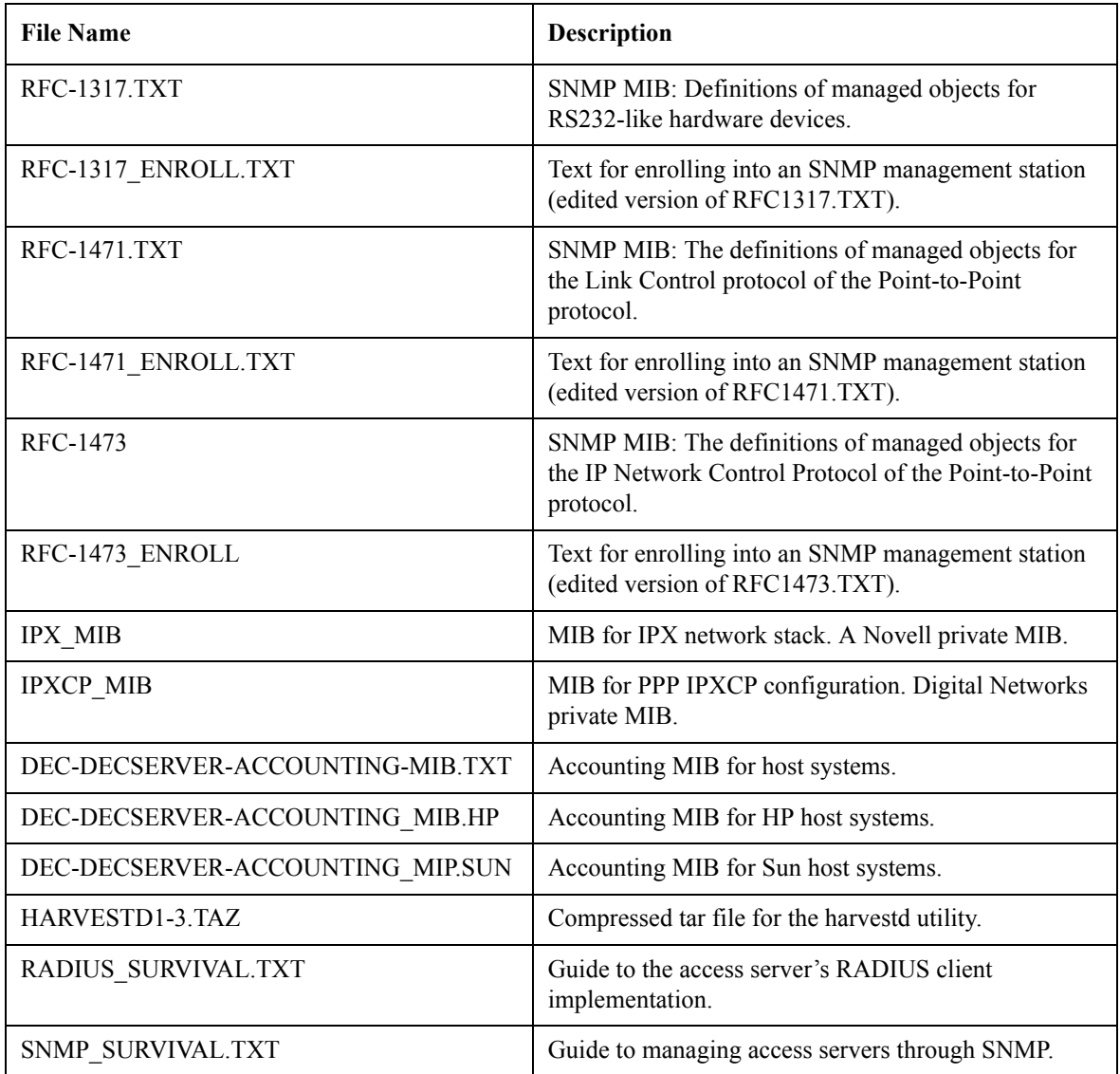

## <span id="page-47-0"></span>**Windows 95/98/2000/Me/XP/2003 Server or Windows NT Distribution Files**

### <span id="page-47-1"></span>**Windows Distribution File Listing**

The following table lists the Windows distribution files:

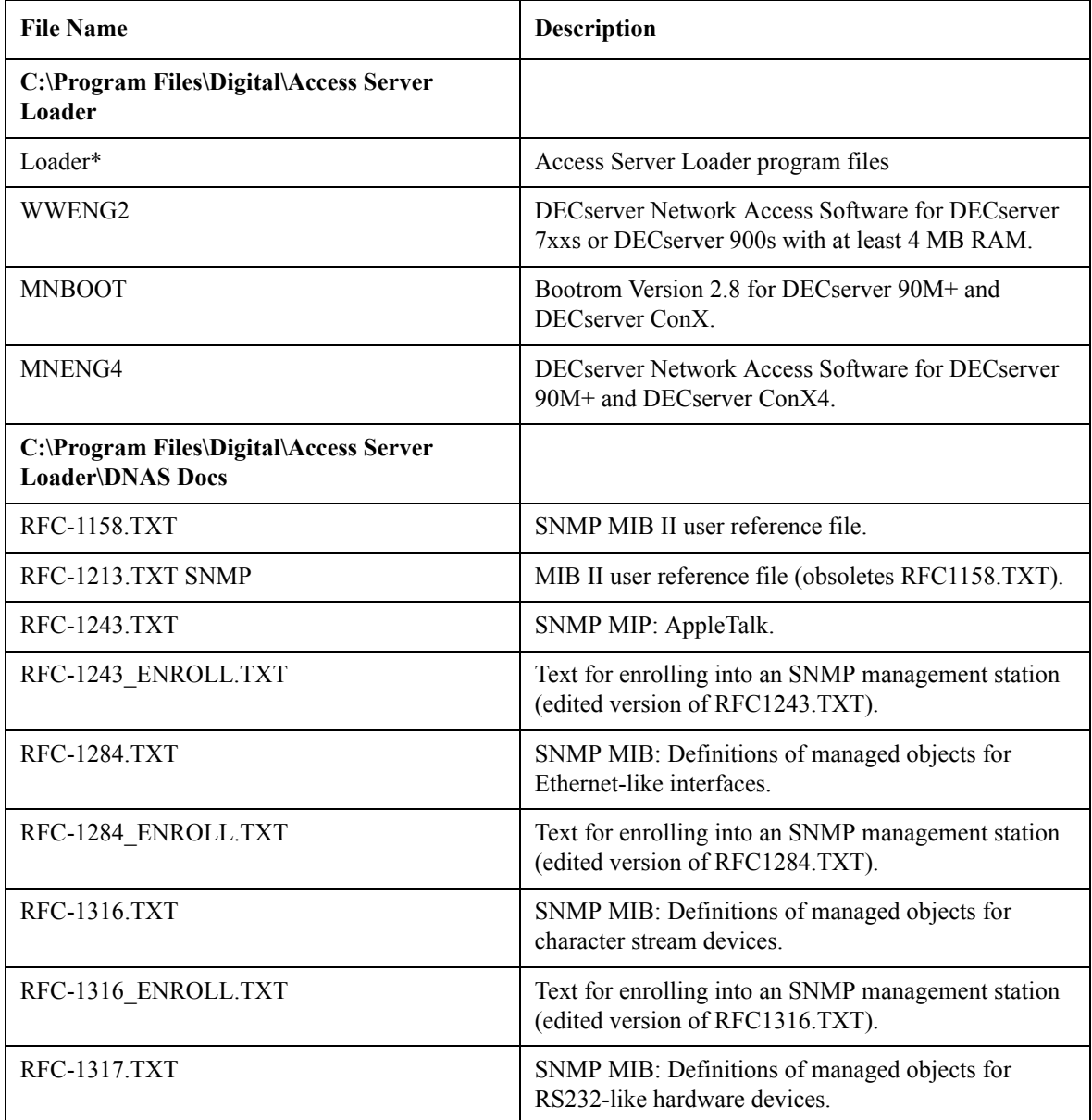

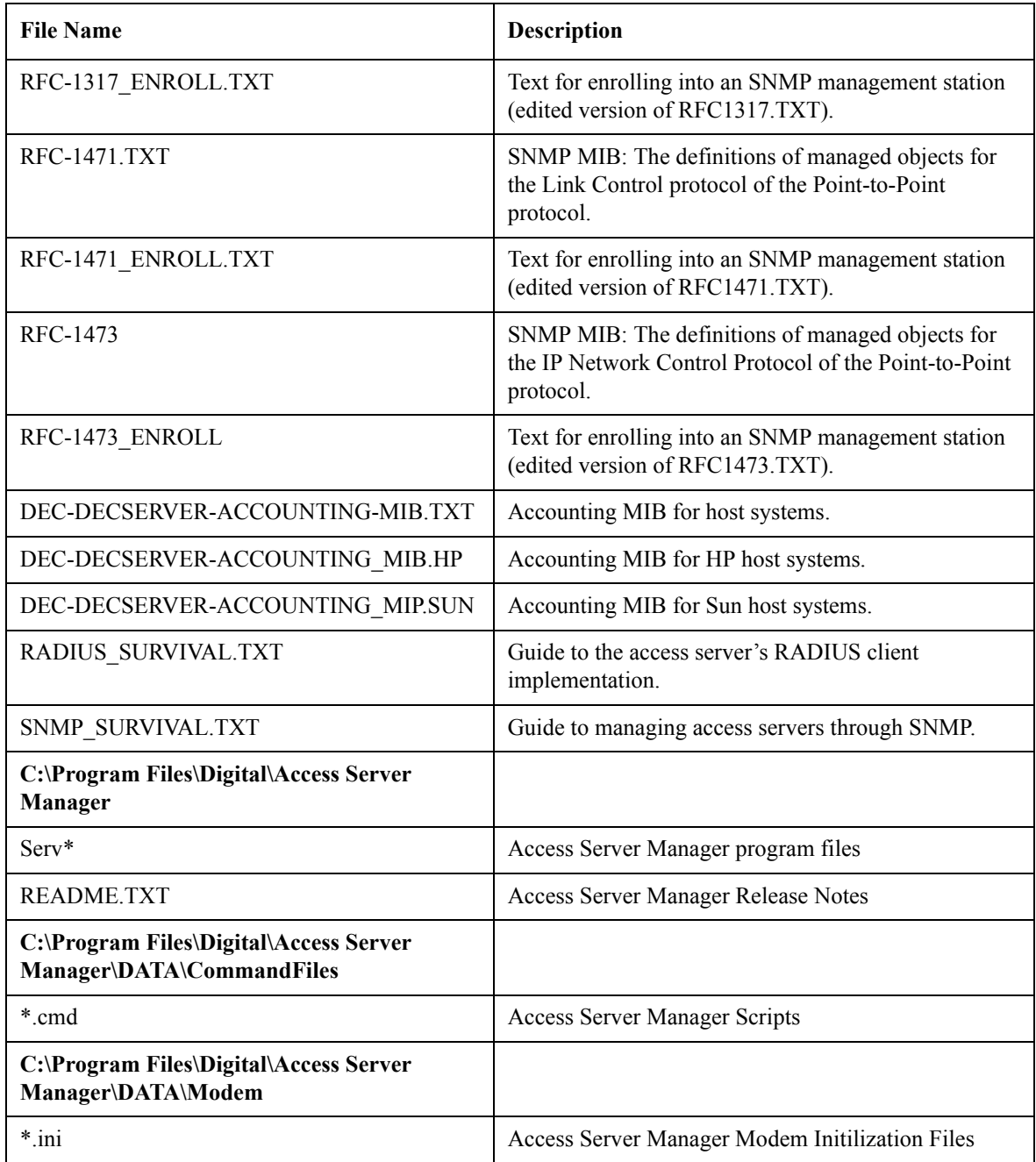

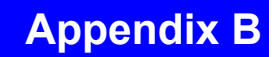

# <span id="page-50-0"></span>**Cabling and Hardware**

## <span id="page-50-1"></span>**Overview**

#### <span id="page-50-2"></span>**Introduction**

This appendix lists the recommended cabling hardware for connecting various network devices to your access server.

### <span id="page-50-3"></span>**More Information**

For further information, refer to the User's Guide included with your access server hardware.

## <span id="page-51-1"></span><span id="page-51-0"></span>**Cables and Hardware**

#### <span id="page-51-2"></span>**Cables and Hardware Table**

The following table lists the hardware you need to connect different network devices to your access server:

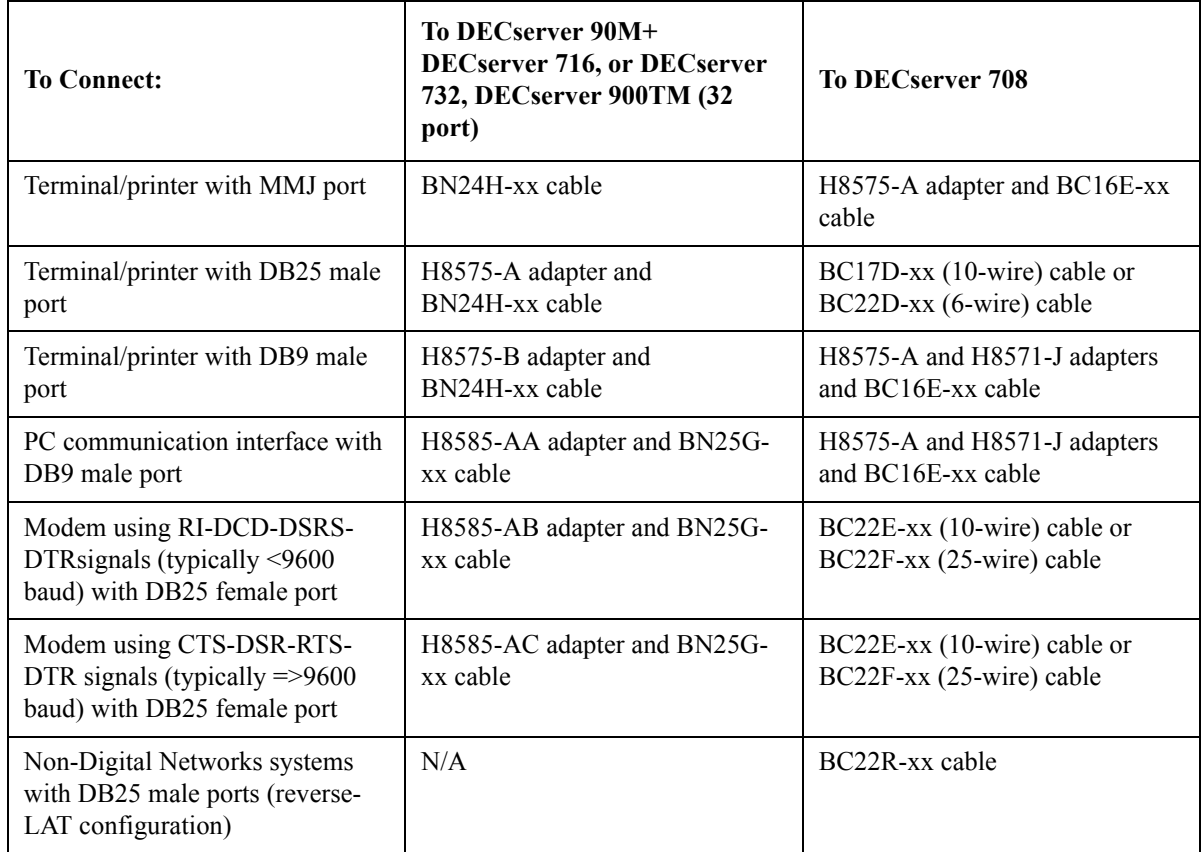

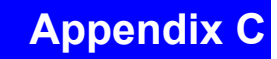

# <span id="page-52-0"></span>**Upgrading Access Server Software**

### <span id="page-52-1"></span>**Overview**

#### <span id="page-52-2"></span>**Introduction**

This appendix describes how to upgrade your access server (with or without Flash RAM) with the latest Network Access Software using the PC-based management tools. This procedure:

- Turns on power to the access server and loads the latest software upgrade while preserving your current access server configuration. This can also upgrade your Flash RAM.
- Assigns an Internet address to the access server if necessary.
- Prepares the access server's default Telnet remote console for connection.

### <span id="page-53-0"></span>**In This Appendix**

This appendix contains the following topic:

# <span id="page-53-1"></span>**Upgrade Procedure**

#### <span id="page-53-2"></span>**Procedure**

Do the following to upgrade your access server:

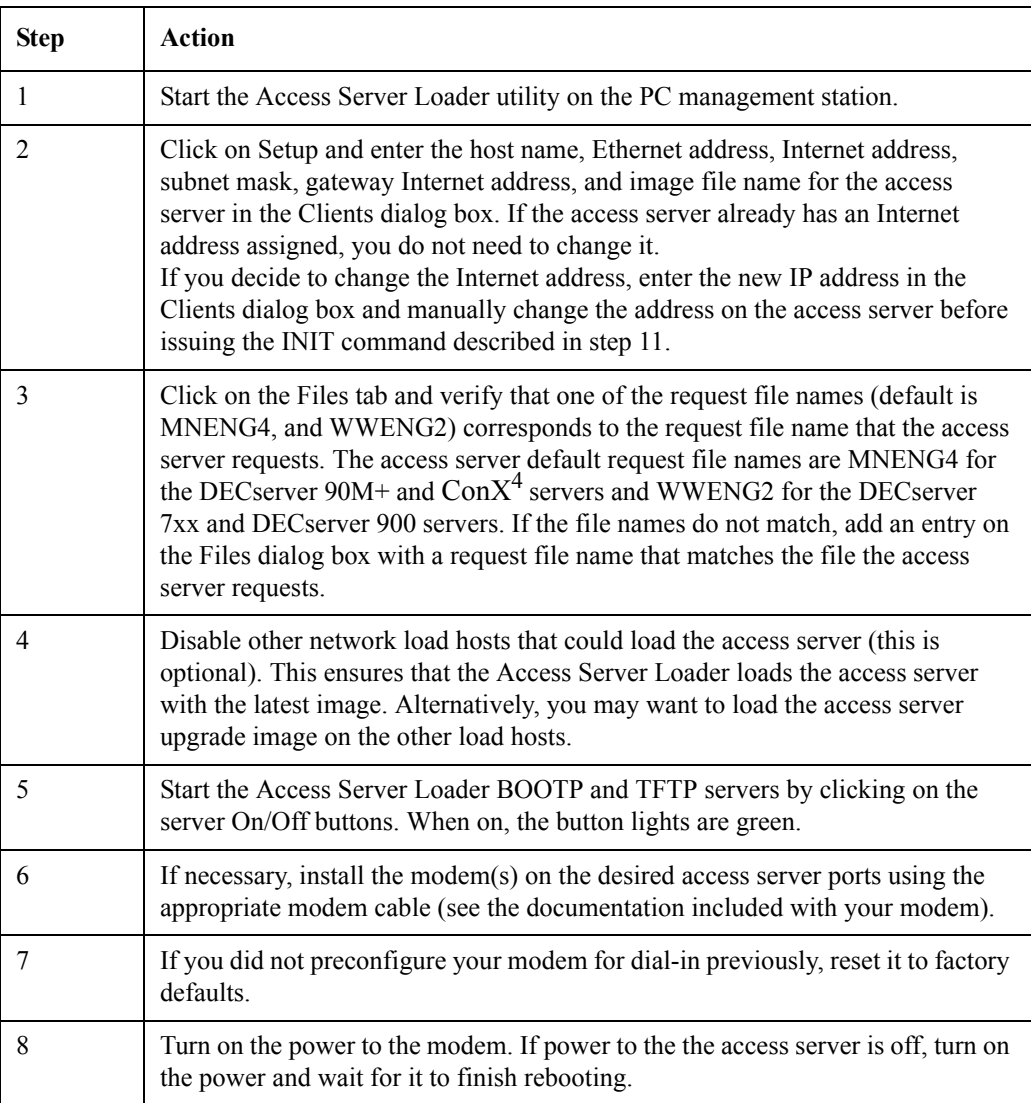

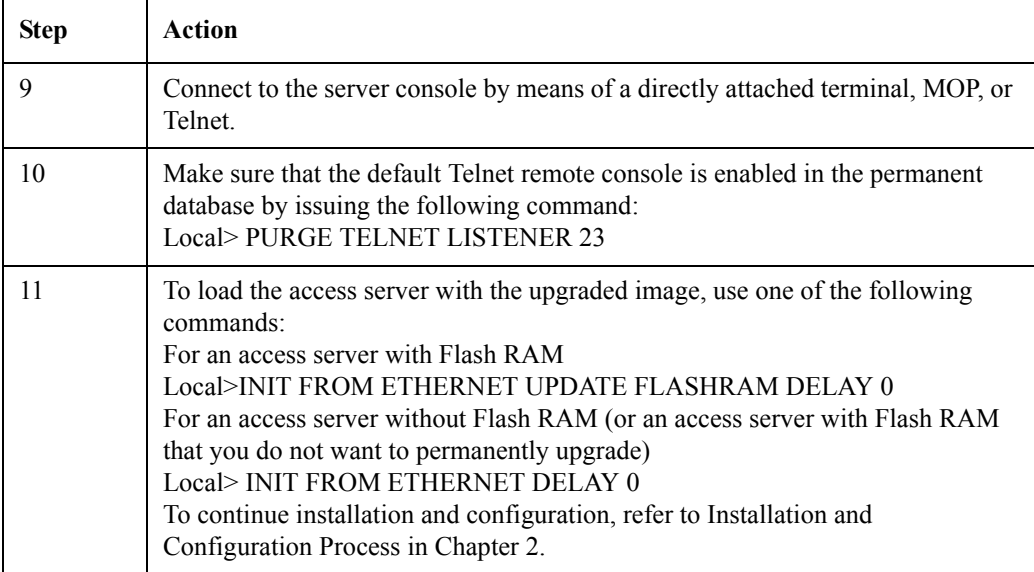